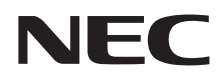

# NLAVIE **Hybrid ZERO (HZ330, HZ300, HZ100)**ユーザーズマニュアル

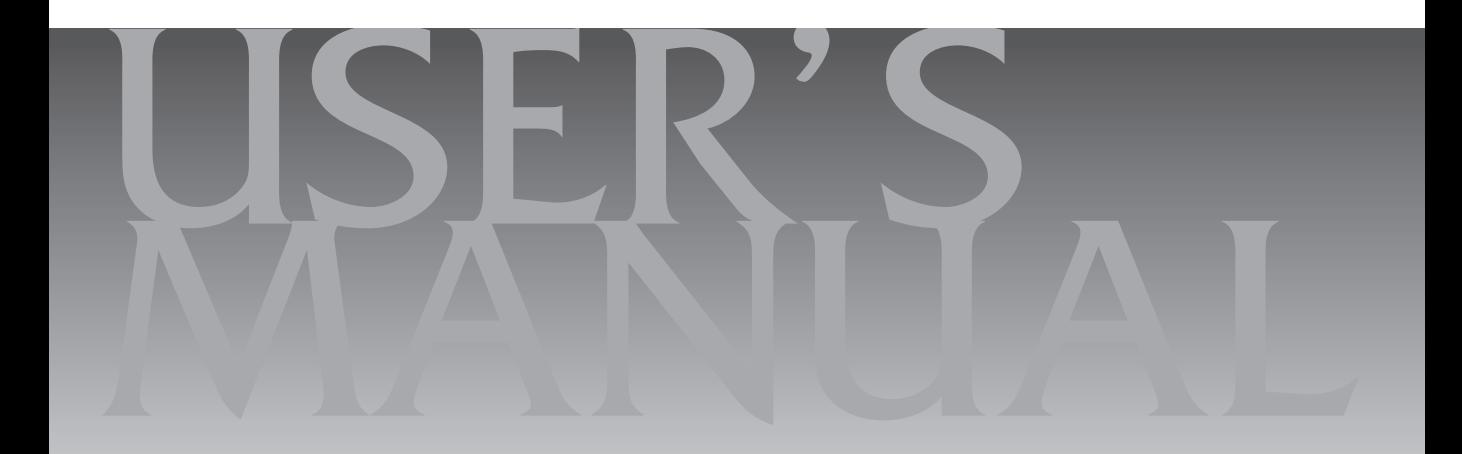

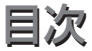

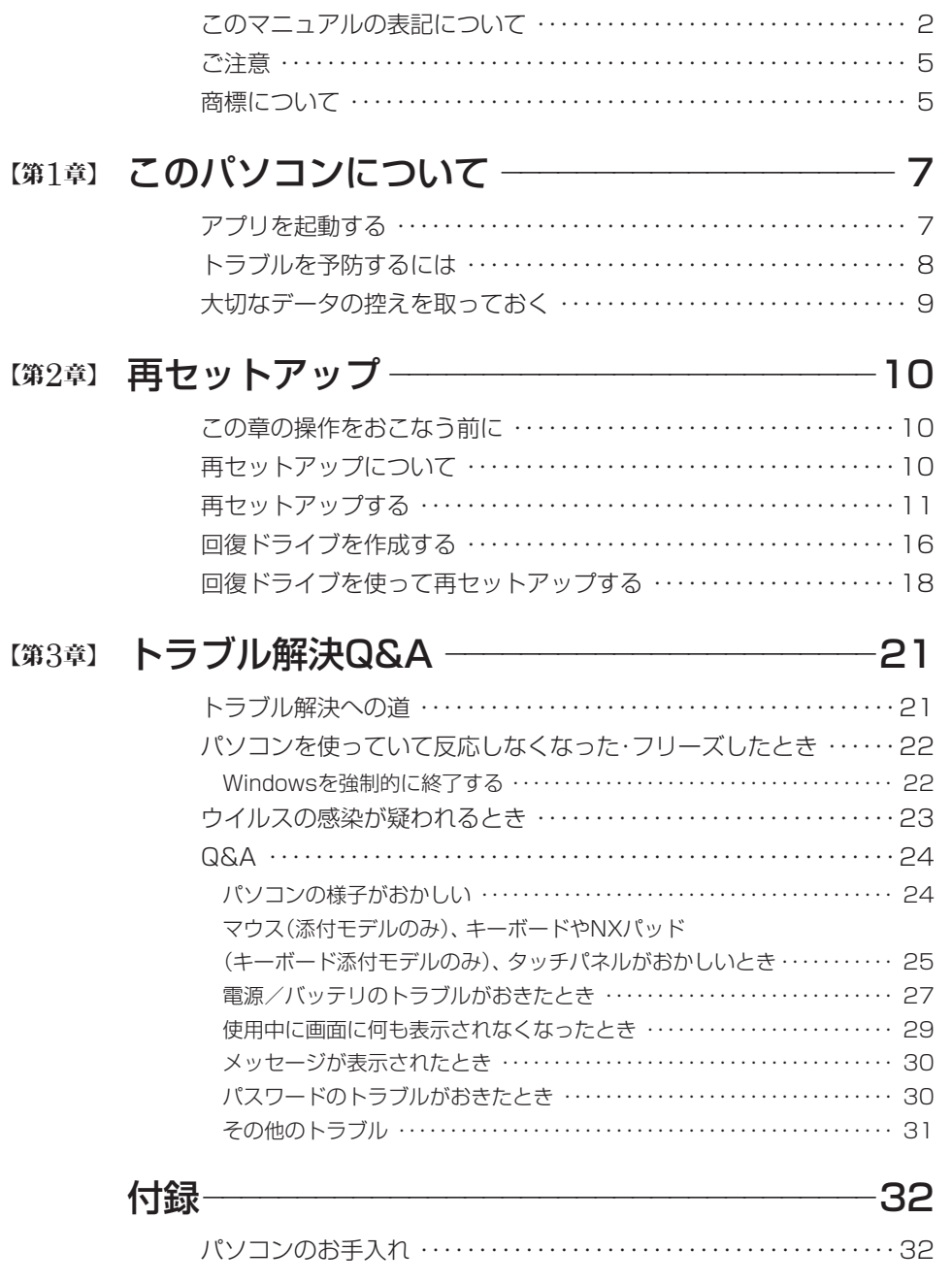

# **このマニュアルの表記について**

#### **◆このマニュアルで使用している記号や表記には、次のような意味があります**

△ 注意 くちょう ストンキャントン あたさん あわざ、および、物的損害の発生が想定される内容を示します。

傷害や事故の発生を防止するための指示事項は、次のマークで表しています。

使用者に対して指示に基づく行為を強制するものです。

その他の指示事項は、次のマークで表しています。

V

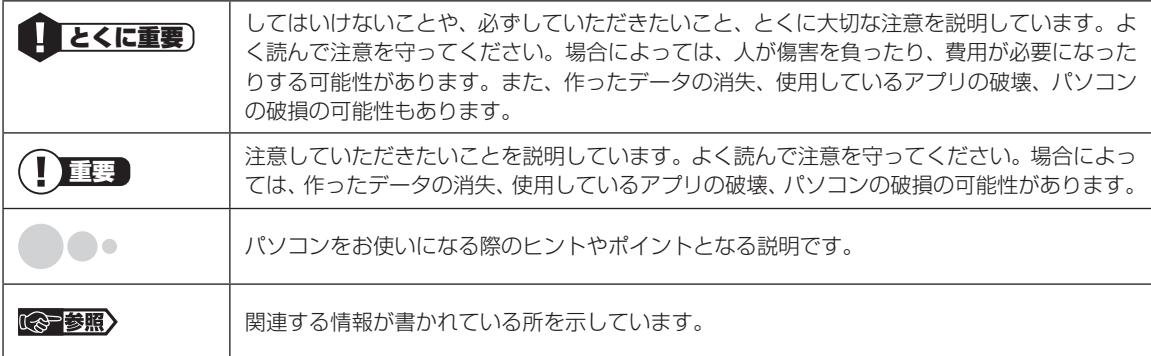

#### **◆このマニュアルの表記では、次のようなルールを使っています**

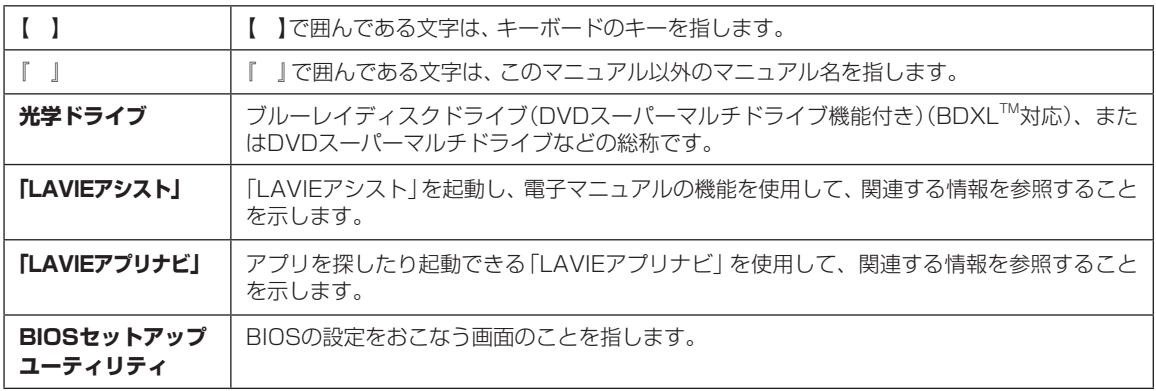

#### **◆このマニュアルでは、各モデル(機種)を次のような呼び方で区別しています**

次の「このパソコンのモデル構成について」をご覧になり、ご購入された製品の型名とマニュアルで表記されるモデル名を 確認してください。

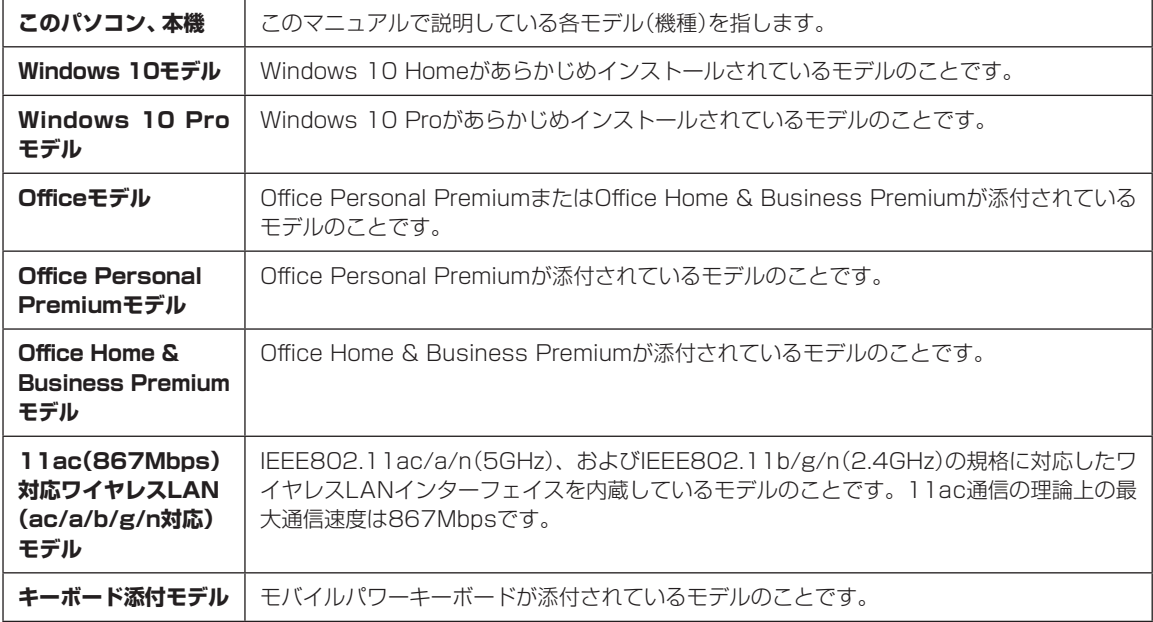

## **◆このパソコンのモデル構成について**

このパソコンはモデルごとに次のような機能で構成されています。ご購入いただいたモデルにどのような機能があるかご 確認ください。

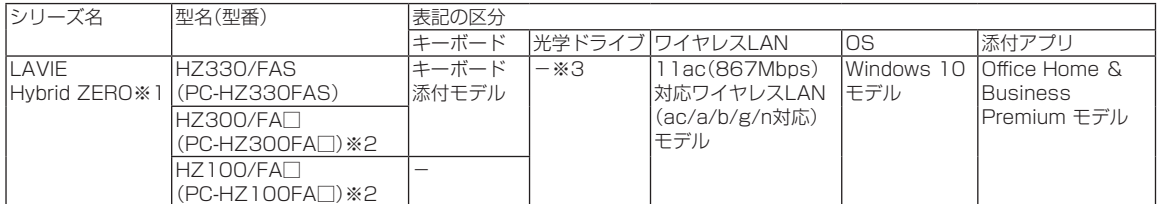

※1:Bluetoothマウスは添付されておりません。

※2:本体の色によって□の中に異なる英数字が入ります。

※3:別売の外付けDVDスーパーマルチドライブ(PC-AC-DU008C)が使用できます。

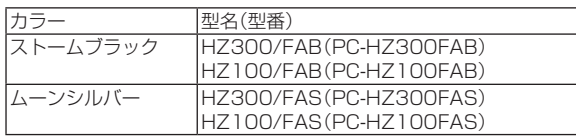

## **◆LAVIE Directシリーズについて**

LAVIE Directシリーズの各モデルについては、添付の『LAVIE Directシリーズをご購入いただいたお客様へ』をご覧く ださい。

#### **◆本文中の記載について**

- ・本文中の画面やイラスト、ホームページは、モデルによって異なることがあります。また、実際の画面と異なることがあ ります。
- ・記載している内容は、このマニュアルの制作時点のものです。お問い合わせ先の窓口やサービス内容、住所、電話番号、 ホームページの内容やアドレスなどが変更されている場合があります。また、Windowsやアプリのアップデートによ り、画面や手順に変更が入る場合があります。あらかじめご了承ください。
- ・このマニュアルには、複数のモデルの内容が含まれているため、お使いのモデルによっては、本文中で説明している機 能が搭載されていない場合があります。

#### **◆周辺機器について**

・接続する周辺機器および利用するソフトウェアが、各種インターフェイスに対応している必要があります。

・他社製増設機器、および増設機器に添付のソフトウェアにつきましては、動作を保証するものではありません。他社製 品との接続は、各メーカにご確認の上、お客様の責任においておこなってくださるようお願いいたします。

#### **◆このマニュアルで使用しているソフトウェア名などの正式名称**

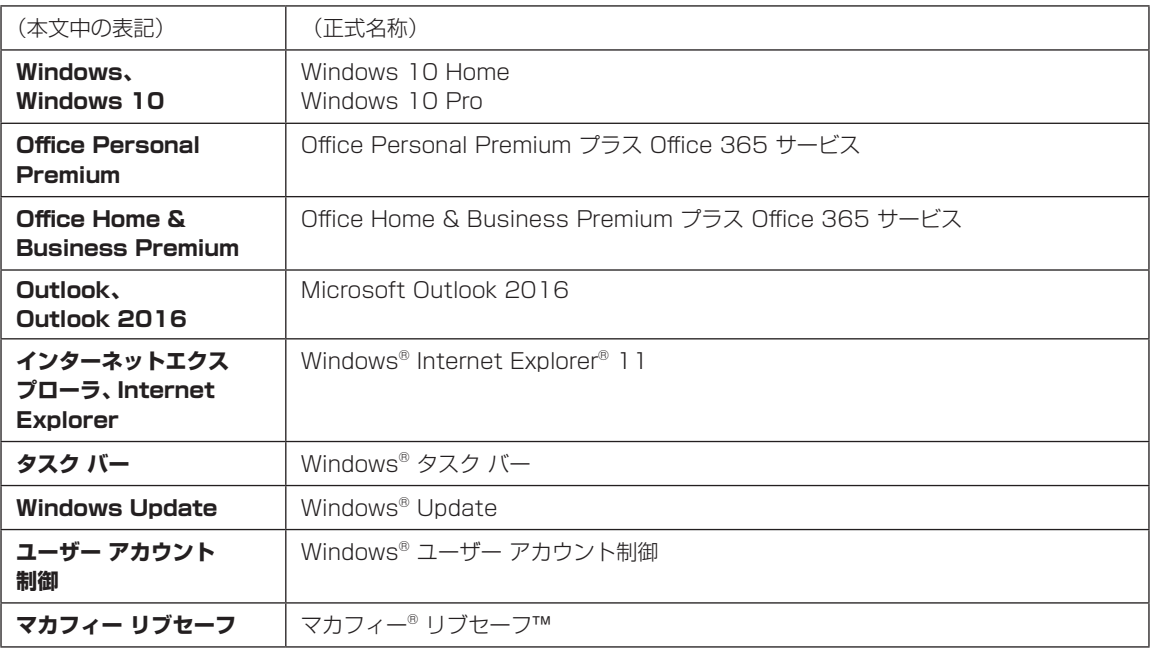

#### **ご注意**

- (1)本書の内容の一部または全部を無断転載することは禁じられています。
- (2)本書の内容に関しては将来予告なしに変更することがあります。
- (3)本書の内容については万全を期して作成いたしましたが、万一ご不審な点や誤り、記載もれなどお気づきのことがあ りましたら、121コンタクトセンターへご連絡ください。落丁、乱丁本はお取り替えいたします。
- (4)当社では、本装置の運用を理由とする損失、逸失利益等の請求につきましては、(3)項にかかわらずいかなる責任も 負いかねますので、予めご了承ください。
- (5)本装置は、医療機器、原子力設備や機器、航空宇宙機器、輸送設備や機器など、人命に関わる設備や機器、および高度 な信頼性を必要とする設備や機器などへの組み込みや制御等の使用は意図されておりません。これら設備や機器、制 御システムなどに本装置を使用され、人身事故、財産損害などが生じても、当社はいかなる責任も負いかねます。
- (6)海外における保守・修理対応は、海外保証サービス[NEC UltraCareSM International Service]対象機種に限り、当 社の定めるサービス対象地域から日本への引取修理サービスを行います。サービスの詳細や対象機種については、以 下のホームページをご覧ください。 http://121ware.com/ultracare/jpn/
- (7)本機の内蔵フラッシュメモリにインストールされているWindows 10 Home、Windows 10 Proおよび本機に添 付のCD-ROM、DVD-ROMは、本機のみでご使用ください。
- (8)ソフトウェアの全部または一部を著作権者の許可なく複製したり、複製物を頒布したりすると、著作権の侵害となります。
- (9) ハードウェアの保守情報をセーブしています。

#### **商標について**

Microsoft、Windows、Internet Explorer、Office ロゴ、Outlookは米国 Microsoft Corporation および/または その関連会社の商標です。

Intel、Intel CoreとIntelおよびMcAfee のロゴ、インテル、マカフィー、LiveSafe、リブセーフは、米国およびその 他の国におけるIntel CorporationまたはMcAfee, Inc.の登録商標または商標です。

BluetoothワードマークとロゴはBluetooth SIG, Inc.の所有であり、NECパーソナルコンピュータ株式会社はライ センスに基づきこのマークを使用しています。

SDXC、SDHC、SD、microSDHC、microSD、ロゴはSD-3C, LLCの商標です。

Aterm、WARPSTARは、日本電気株式会社の登録商標です。

PCMoverは、米国における米国 Laplink Software 社の登録商標です。

本書中のその他の登録商標及び商標はそれぞれその所有者に帰属します。

その他、本マニュアルに記載されている会社名、商品名は、各社の商標または登録商標です。

©NEC Personal Computers, Ltd. 2016 NECパーソナルコンピュータ株式会社の許可なく複製・改変などを行うことはできません。

#### ■輸出に関する注意事項

本製品(ソフトウェアを含む)は日本国内仕様であり、外国の規格等には準拠していません。 本製品を日本国外で使用された場合、当社は一切責任を負いかねます。 従いまして、当社は本製品に関し海外での保守サービスおよび技術サポート等は行っていません。(ただし、海外保証サー ビス [NEC UltraCare<sup>SM</sup> International Service] 対象機種については、ご購入後一年間、日本への引取修理サービス を受けられます。)

本製品の輸出(個人による携行を含む)については、外国為替及び外国貿易法に基づいて経済産業省の許可が必要とな る場合があります。 必要な許可を取得せずに輸出すると同法により罰せられます。 輸出に際しての許可の要否については、ご購入頂いた販売店または当社営業拠点にお問い合わせください。

#### ■Notes on export

This product (including software) is designed under Japanese domestic specifications and does not conform to overseas standards. NEC<sup>\*1</sup> will not be held responsible for any consequences resulting from use of this product outside Japan. NEC<sup>1</sup> does not provide maintenance service or technical support for this product outside Japan. (Only some products which are eligible for NEC UltraCare<sup>SM</sup> International Service can be provided with acceptance service of repair inside Japan for one year after the purchase date.)

Export of this product (including carrying it as personal baggage) may require a permit from the Ministry of Economy, Trade and Industry under an export control law. Export without necessary permit is punishable under the said law. Customer shall inquire of NEC sales office whether a permit is required for export or not.

\*1: NEC Personal Computers, Ltd.

# **第1章 このパソコンについて**

# **アプリを起動する**

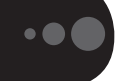

## **LAVIEアプリナビについて**

LAVIEアプリナビを使うと、アプリを探したり起動 することができます。LAVIEアプリナビは次のよう なときに便利です。

- ・目的に合ったアプリを探したり、使いかたを見た り、見つけたアプリをそのまますぐに起動する。
- ・探したアプリをインストールする。
- ・用語集でわからない単語の意味を調べる。

# (り重要)

購入時の状態ではLAVIEアプリナビはインストールさ れていません。『セットアップマニュアル』の「LAVIEア プリナビを追加する」をご覧になり「おすすめ設定」から 追加してください。

「LAVIEアプリナビ」は、「 (スタート)」-「すべて のアプリ」-「LAVIEアプリナビ」-「LAVIEアプリナビ」 をタップ、またはクリックして起動してください。

アプリを起動したいときは、アプリの探しかた(目 的から、名前から)を選び、その下欄の「ステップ1」 「ステップ2」でアプリを探してください。見つかっ たら、右欄のボタンで、アプリをインストールした り、機能を調べたり、起動することができます。

アプリの探しかたを選ぶ

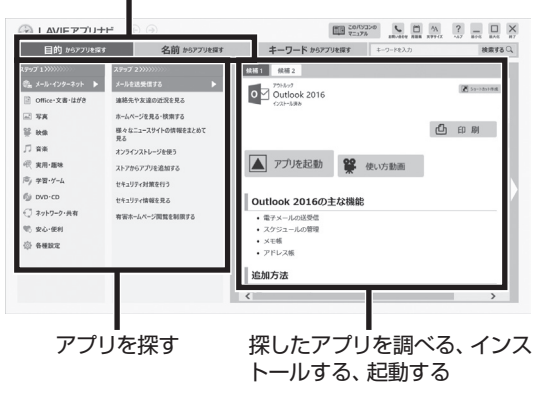

※お使いのモデルにより、画面が異なる場合があります。

「LAVIEアプリナビ」の機能や操作方法などの詳細は、 「ヘルプ」をタップ、またはクリックして確認すること ができます。

## **トラブルを予防するには**

## **適切な場所に設置する**

パソコンは人やドアがぶつかりやすいところ、不安 定な台の上などに設置しないでください。また、パ ソコンを電磁波や熱を発生するものの近くに設置し ないでください。

## **電源は正しく切る**

パソコンの使用中にコンセントから電源コードの プラグを引き抜いたりすると、トラブルの原因にな ることがあります。正しい電源の切り方について詳 しくは、『セットアップマニュアル』の「パソコンの 電源を切るときは1をご覧ください。

## **ウイルス対策をする**

ウイルスなどの不正プログラムからパソコンを守 るために、ウイルス対策アプリを活用しましょう。 このパソコンにはあらかじめ「マカフィー® リブ セーフ™」というウイルス対策アプリが用意されて います。

マカフィー リブヤーフについて 『Ge 参照》 「LAVIEアプ リナビ」-「名前からアプリを探す」-「ま行」-「マカフィー リブセーフ」

## (1)重要

パソコンの動きに違和感があるなど、ウイルスの感染 が疑われるときは、第3章の「ウイルスの感染が疑われ るとき」(p.23)をご覧になり、対処してください。

## **パソコンを最新の状態にする**

#### **●Windows Updateを使う**

Windows Updateは、マイクロソフト社の提供 するサポート機能です。インターネット経由で Windowsやマイクロソフト社のアプリを最新の状 態に更新したり、問題点を修正できます。また、ウ イルスや不正アクセスを防ぐための対策もおこな われます。

Windows Updateについて (金参照)「LAVIEアシス ト」-「マニュアル」-「安心・快適に使う」-「パソコンを最 新の状態にする方法」-「Windows Updateを使って更 新する」

#### 1 このパソコンについて

#### **●LAVIEアップデートを使う**

LAVIEアップデートは、インターネット経由で、 NECが提供する更新プログラムの有無を自動で確 認し、新機能の追加や問題点を修正するための更新 プログラムのアップデートをおこなうサービスで す。重要な更新プログラムがあったときにお知らせ します。

LAVIEアップデートについて (金参照)「LAVIEアシス ト」-「マニュアル」-「安心・快適に使う」-「パソコンを最 新の状態にする方法」-「LAVIEアップデートを使って 更新する」

#### **●ストアを使って更新する**

アプリの更新プログラムは、「ストア」から適用する ことができます。

## **万が一のトラブルに備える**

パソコンが正常に動作しているときに、あらかじめ準備 しておいていただきたいことについて説明しています。

#### **●バックアップを取る(p.9)**

Windowsが起動しなくなった場合や大切なデータを 誤って消してしまった場合に備えて、データの控え (バックアップ)を取ってください。

#### **●回復ドライブを作成する(p.16)**

「回復ドライブ」を使うことで、パソコンを初期状態に戻 すことができます。 また、内蔵フラッシュメモリの再セットアップデータか

ら再セットアップできないときも、回復ドライブを使っ て再セットアップをおこなうことができます。

## **ディスクのパーティション変更をおこな う場合**

パーティションの変更をおこなう必要がある場合には 「パーティション設定ツール」を使用してください。 「コンピュータの管理」から回復パーティションを削除 した場合、再セットアップができなくなります。 「パーティション設定ツール」は「LAVIEアプリナビ」 から起動できます。

「LAVIEアプリナビ」-「名前からアプリを探 す」-「は行」-「パーティション設定ツール」

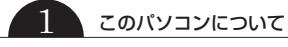

## **大切なデータの控えを 取っておく**

## **バックアップの必要性**

パソコンが故障したりウイルスに感染した場合や データを消去してしまった場合に備えて、大切な データは定期的に控えを取っておきましょう。デー タの控えを取ることを、「バックアップ」と呼びます。 トラブルが起こってデータが消えてしまったとき でも、バックアップを使ってデータを復元すること ができます。

壊れたり消えたりしたデータの復旧サービスもあり ます(http://121ware.com/navigate/support/ restoration/index.html)。

一般的なバックアップの保存先(バックアップ先) は、次のとおりです。

- ・パソコンの内蔵フラッシュメモリ
- ・DVD-Rなどの光ディスク
- ・USB接続の外付けハードディスク
- ・USBメモリーやメモリーカード

# (1) 重要)

パソコンの内蔵フラッシュメモリをバックアップ先に選 ぶと、内蔵フラッシュメモリ自体が故障したとき、もとの データと同時にバックアップを取ったデータまで失われ てしまうおそれがあります。重要なデータは、パソコンの 内蔵フラッシュメモリ以外の場所にバックアップを取っ ておくことをおすすめします。

## **バックアップを取る時期について**

パソコンの使用頻度(データの増え方)によって、 バックアップを取るタイミングを調整してくださ い。こまめにバックアップを取ることをおすすめし ます。

# **手動でバックアップを取る**

大切なデータを、DVD-RやCD-R、外付けのハード ディスクなどにコピーして保存しておくのも手軽 なバックアップの方法です。いざというときは、そ れらのデータを使ってパソコンの状態をある程度 まで復旧させることができます。この作業を定期的 におこなえば、より効果的です。

DVD-RやCD-Rにバックアップを取るときは、別 売の 外付け 光学ド ラ イ ブ(PC-AC-DU008C)が 必要です。なお、外付け光学ドライブ(PC-AC-DU008C)をパソコン本体のUSBコネクタに接 続する場合は、別売のUSB変換アダプタ(PC-VP-BK08)が必要です。また、外付けのハードディスク にバックアップを取るときは、別途、市販の外付け ハードディスクドライブをご用意ください。

#### **●音楽データなどの著作権保護されたデータの バックアップを取る**

音楽データなどの著作権保護されたデータのバッ クアップまたは退避については、音楽データを購入 したアプリのヘルプをご覧ください。

## **第2章 再セットアップ** ...

# **この章の操作をおこなう前に**

パソコンに問題が起こったときは、次の順番で チェックを試してみてください。問題が解決するこ とがあります。

・ウイルスチェック(p.23)

・システムの復元を試みる(p.10)

チェックをおこなっても改善しないときは、「再 セットアップ」をすることで問題が解決することが あります。

「再セットアップ」をおこなうと、パソコンが初期状 態または購入時の状態に戻り、作成したデータや設 定は初期化されます。

## **システムの復元を試みる**

Windowsを構成する基本的なファイルや設定情報 を、作成した「復元ポイント」に戻します。 「ドキュメント」フォルダなどに保存しておいたデー タの多くをそのまま残しておくことができます。

# **再セットアップについて**

再セットアップの方法により、再セットアップ後の Windowsの状態が違います。

#### **●初期状態に戻す**

パソコンの内蔵フラッシュメモリ内に準備された 専用のデータ、または作成した回復ドライブを使っ て再セットアップすると、Windowsの状態は購入 時の状態ではなく、Windowsの更新プログラムが 適用された最新の状態になります。

内蔵フラッシュメモリ内のデータを使用する場合 は、Windowsの機能を使って再セットアップをお こなうので、メディアを作成するなど、特別な準備 は必要ありません。手順については「再セットアッ プする」(p.11)をご覧ください。

## 重要

再セットアップ完了後にアプリケーションの再インス トールが必要になる場合があります。

パソコンの調子が悪い、データが破損したなどの理由 で、内蔵フラッシュメモリのデータを使用できない場 合、回復ドライブを作成してあれば、回復ドライブから 再セットアップをおこなうことができます。作成につい ては「回復ドライブを作成する」(p.16)をご覧ください。

## (1) 重要)

もしもの場合に備え、ご購入後なるべく早く、回復ドラ イブを作成することをおすすめします。

#### ● 購入時の状態に戻す

Windowsの状態を購入時の状態に戻したい場合 は、PC98-NXシリーズメディアオーダーセンター のホームページ(http://nx-media.ssnet.co.jp/) をご覧のうえ、共通再セットアップ用メディアをお 買い求めください。

## 重要

共通再セットアップ用メディアは、USBメモリーでの ご提供となります。パソコン本体のUSBコネクタに接 続して使用する場合は、USBメモリーの他に、別売の USB変換アダプタ(PC-VP-BK08)が必要となります。

#### 2 再セットアップ

 $\bullet$   $\bullet$  (

# **再セットアップする**

ここでは、パソコンの内蔵フラッシュメモリ内に準 備された専用のデータを使って、パソコンを初期状 態に戻す方法を説明しています。

#### **再セットアップの準備をおこなう**

( ! )重要 バックアップを取ったデータの確認について この方法で再セットアップをおこなうと、設定によっ ては、内蔵フラッシュメモリのデータがすべて失われ ます。操作を始める前に、外部のディスクなどに大切な データのバックアップを取ってください。

再セットアップの前に、次の操作をおこなってくだ さい。

#### **①必要なものを準備する**

- ・「Office Personal Premium」ま た は「Office Home & Business Premium」のプロダクト キー(Officeモデルのみ)※
	- ※プロダクト キーは「Office Personal Premium」 または「Office Home & Business Premium」 のカードに記載されています。
- ・『セットアップマニュアル』
- ・ユーザーズマニュアル(このマニュアル)

そのほか、このパソコンを購入後に自分でインス トールしたアプリに必要なCD-ROMなどを準備し てください。

#### **②バックアップを取ったデータの確認**

再セットアップをおこなうと、パソコンは初期状態 に戻ります。

外部のディスクなどに大切なデータや設定は、あら かじめバックアップを取っておいてください。

DVD-Rにバックアップを取るときは、別売の外付 け光学ドライブ(PC-AC-DU008C)が必要です。な お、外付け光学ドライブ(PC-AC-DU008C)をパ ソコン本体のUSBコネクタに接続する場合は、別 売のUSB変換アダプタ(PC-VP-BK08)が必要で す。また、外付けのハードディスクドライブにバッ クアップを取るときは、別途、市販の外付けハード ディスクドライブをご用意ください。

#### **③初回セットアップで使用した次の情報を控える**

- ・Microsoft アカウントの場合
	- Microsoft アカウントのメールアドレスとパ スワード
	- ワイヤレスLANのネットワーク名(SSID)と ネットワーク セキュリティ キー
- ・ローカル アカウントの場合 - ユーザー名とパスワード

## 山重要)

- 再セットアップ後にバックアップしたデータを復元 する際、ユーザー アカウントが一致しないとデータ が復元できなくなります。
- 家族など、このパソコンを複数のユーザーで共有し ている場合、それらのユーザー アカウントも一緒に 控えておくことをおすすめします。
- ユーザー アカウントを控えるときは、「大文字と小 文字の区別」に注意してください。

初回セットアップ時にローカル アカウントでセット アップした後、Microsoft アカウントを取得した場合 は、新たに取得したMicrosoft アカウントでセット アップすることもできます。

#### **④インターネットの設定を控える**

インターネットの設定も初期化されるため、次の項 目を控えてください。プロバイダの会員証に情報が 書かれている場合は、会員証を準備してください。

- ・ユーザーID
- ・パスワード
- ・電子メールアドレス
- ・メールパスワード
- ・プライマリDNS
- ・セカンダリDNS
- ・メールサーバー
- ・ニュースサーバー

また、必要に応じてワイヤレスLANの設定を控えて ください。

#### **⑤ BIOS(バイオス)の設定を初期値に戻す:初期値 を変更している場合のみ**

BIOS(バイオス)の設定を変更している場合は、 BIOSセットアップユーティリティを起動して、変 更した内容をメモしてから、設定を初期値に戻して ください。この作業は、BIOSの設定を変更してい ない場合は必要ありません。

手順について詳しくは、『セットアップマニュア ル』の「困ったときには」の「BIOSの設定を変更後、 Windowsが起動しなくなった」をご覧ください。ま た、ハードディスク(内蔵フラッシュメモリ)を起動 する順番を変更している場合はご購入時の状態に 戻してください。

BIOSヤットアップユーティリティについて『金参照》 「LAVIEアシスト」-「マニュアル」-「機能を知る」-「BIOS (バイオス)」-「ハードウェア環境の設定」

#### **⑥ 市販の周辺機器(メモリ、プリンタ、スキャナな ど)を取り外す**

市販の周辺機器をすべて取り外し、『セットアップマ ニュアル』で取り付けた機器のみ接続している状態 にしてください。

メモリースロットなどにもメディアがセットされ ていないか確認してください。セットされている場 合は、すべて取り出してください。

## **再セットアップする**

## Ⅱ重要 】

- 再セットアップ中に「使用できる状態に戻すには回 復キーを入力してください」と表示された場合は、回 復キーを入力してください。回復キーがわからない 場合は、画面に表示されているURLから確認するか、 「このドライブをスキップする」- **(G)**- 「続行」 とタッ プ、またはクリックして再セットアップを中止して、 「セットアップマニュアル」の「デバイス暗号化と回 復キーについて」をご覧になり回復キーを確認して ください。
- 内蔵フラッシュメモリの空き領域が不足している と、再セットアップができない場合があります。「そ の他のトラブル」の「再セットアップできない」(p.31) をご覧になり、内蔵フラッシュメモリの空き領域を 増やしてください。
- 外付けのハードディスクなどを接続したまま再セッ トアップをおこなうと、外付けのハードディスク内 のデータが削除される場合があります。
- 通常、再セットアップをする場合は、市販の周辺機 器をすべて取り外してください。

● 故障の原因となりますので、再セットアップ 中は 絶対に パ ソ コ ン の 電源を 切ら な い で く ださい。 

ご利用のモデルや再セットアップで選択するオプ ション、パソコンの状態などにより、再セットアッ プにかなり長い時間がかかる場合があります。「この PCを初期状態に戻しています(○○%)」と表示され た状態が長く続いても故障ではありません。

● 再セットアップの方法によっては、次のようなセキュ リティチップ(TPM)のクリアについての確認画面が 表示される場合があります。画面の指示にしたがっ て、セキュリティチップをクリアしてください。 なお、この画面が表示されても問題や故障ではあり ません。

セキュリティチップクリア確認画面の例 ※お使いのモデルにより、表示内容は一部異なります。

A configuration change was requested to Clear this computer's TPM (Trusted Platform Module)

WARNING: Clearing erases information stored on the TPM. You will lose all created keys and access to date encrypted by these keys.

Press F12 to Clear the TPM Press ESC to reject this change request and continue.

この画面例の場合は、【F12】、または音量ボタンの 「+」を押すことでセキュリティチップをクリアしま す。

【Esc】を押してキャンセルすることもできますが、再 起動すると、再度この画面が表示される場合がありま すので、セキュリティチップをクリアしてください。 また、セキュリティチップクリア確認画面が表示され ない場合は、セットアップ後にセキュリティチップの クリア(p.14)を行うことをおすすめします。

## **Windowsから再セットアップ画面を起 動する**

Windowsから再セットアップできないときは、 BIOSセットアップユーティリティから再セット アップすることもできます(p.13)。

1 パソコンにACアダプタを接続する 2 「 (スタート)」をタップ、またはクリッ クする

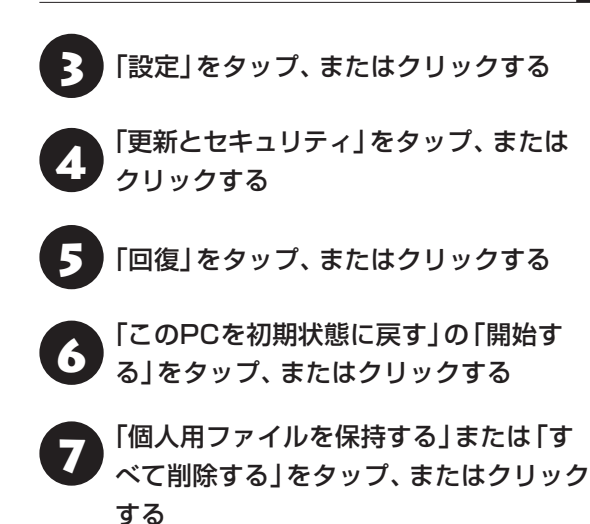

# 小重要】

● 「個人用ファイルを保持する」 を選んだ場合、 手順の 途中で、削除されるアプリの一覧が表示され、初期 状態に戻した後にこの一覧がデスクトップに保存さ れる旨のメッセージが表示されますが、パソコンの 状態により、保存されない場合があります。 そのため、手順の途中で削除されるアプリの一覧が 表示された際に、メモをとっていただくことをおす すめします。 ● 「すべて削除する」 を選んだ場合、手順の途中で「ド

ライブのクリーニングも実行しますか?」と表示さ れたら、「ファイルの削除のみ行う」を選択してくだ さい。

「ファイルを削除してドライブのクリーニングを実 行する」を選択するとセットアップ完了までに非常 に長い時間がかかる場合があります。このオプショ ンは装置の売却・譲渡の際にご活用ください。

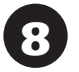

以降は、画面の指示にしたがって操作す る

「初期状態に戻す」をタップ、またはク リックする

再セットアップが始まります。 再セットアップが完了後、パソコンが再起動します。

この後は、「再セットアップが完了したら」(p.14)をご 覧ください。

## **BIOSセットアップユーティリティから 起動する**

通常の状態でWindowsが動作しないときは、BIOS セットアップユーティリティからも再セットアッ プの画面を表示することができます。

パソコン本体の電源を切る

通常の操作で電源を切ることができないときは、電 源スイッチを10秒以上押したままにして電源を 切ってください。

キーボード添付モデルでモバイルパワー キーボードを使用する場合は、パソコン 本体にモバイルパワーキーボードを接続 する

3 ACアダプタを接続する

■ パソコン本体の電源を入れ、BIOSセット<br>■ アップユーティリティが表示されるまで 音量ボタンの「-」を何度も押す

モバイルパワーキーボードを接続している場合は、 パソコン本体の電源を入れ、BIOSセットアップユー ティリティが表示されるまで【F2】を何度も押して ください。

5 「Save & Exit」メニューをタップし、 「HDD Recovery」をタップする

モバイルパワーキーボードを接続している場合は、 【→】、【←】で「Save & Exit」メニューを表示し、 【↓】、【↑】で「HDD Recovery」を選んで【Enter】 を押してください。

<<br /> 確認の画面が表示された場合は、「Yes」 をタップする

モバイルパワーキーボードを接続している場合は、 「Yes」を選んで【Enter】を押してください。 「キーボードレイアウトの選択| が表示された場合 は、「Microsoft IME」をクリックしてください。

7 「オプションの選択」が表示されたら、「ト ラブルシューティング」をタップ、または クリックする

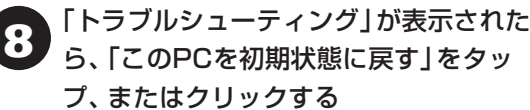

9 「個人用ファイルを保持する」または「す べて削除する」をタップ、またはクリック する

# 小垂垂

「すべて削除する」を選んだ場合、手順の途中で「ファイ ルの削除のみ行う」と「ドライブを完全にクリーンアッ プする」の選択画面が表示されたら、「ファイルの削除の み行う」を選択してください。

「ドライブを完全にクリーンアップする」を選択すると セットアップ完了までに非常に長い時間がかかる場合 があります。このオプションは装置の売却・譲渡の際に ご活用ください。

以降は、画面の指示にしたがって操作す る

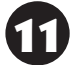

11 「初期状態に戻す」をタップ、またはク リックする

再セットアップが始まります。

再セットアップが完了後、パソコンが再起動します。 この後は、次の「再セットアップが完了したら」をご 覧ください。

## (!) 重要)

「個人用ファイルを保持する」で再セットアップした場 合、セットアップの手順が異なります。画面の指示にし たがってください。

## **再セットアップが完了したら**

再セットアップが完了したら、『セットアップマ ニュアル』をご覧になり、セットアップをおこなっ てください。

セットアップの途中で、アプリのインストール画面が 表示されることがあります。セットアップ完了後に自 動的に再起動しますので、そのままお待ちください。 その後、次の①~⑥をおこなってください。

# (1) 重要)

- 「個人用ファイルを保持する」で再セットアップした 場合、セットアップの手順が異なります。画面の指 示にしたがってください。
- 再セットアップ完了後に、Bluetoothマウスが添付 されているモデルで「マウス接続設定」が表示された 際に、設定を開始しても、「Bluetooth デバイスの管 理」画面が表示されなかったり、途中で画面が表示さ れなくなる場合があります。その場合は、パソコン を再起動させてから、設定をおこなってください。
- PC98-NXシリーズメディアオーダーセンターで購 入した再セットアップディスクを使った再セット アップについて、詳しくは再セットアップディスク に添付のマニュアルをご覧ください。

**① セキュリティチップをクリアする**

再セットアップ時に「すべてを削除する」を選択し たときや、回復ドライブを使用して再セットアップ したときに、セットアップ中にセキュリティチップ のクリアをおこなっていない場合は、セキュリティ チップのクリアをおこなうことをおすすめします。

# 山重要)

Windows 10 ProのBitLocker ドライブ暗号化を使用 していた場合は、BitLocker ドライブ暗号化を無効に してからセキュリティチップのクリアをおこなってく ださい。

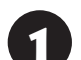

1 「 (スタート)」をタップ、またはクリッ クし、「電源」-「シャットダウン」をタップ、 またはクリックする

パソコンの電源が切れます。

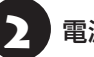

電源スイッチを押す

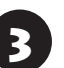

「 **+ (スタート)」-「すべてのアプリ」を** タップ、またはクリックする

- ▲ │ 「Windows システム ツール」- 「ファイ<br>▲ │ ル名を指定して実行」 をタップ、またはク リックする
- 「名前」に「tpm.msc」と入力し、「OK」を タップ、またはクリックする

「コンピューターのトラステッド プラットフォーム モジュール(TPM)の管理」画面が表示されます。

■ メニューの「操作」-「TPMをクリア」を タップ、またはクリックする

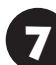

「再起動」をタップ、またはクリックする

8 再起動後、【F12】、または音量ボタンの<br>8 「+」を押す確認画面が表示された場合は 【F12】、または音量ボタンの「+」を押す

パソコンが再起動します。

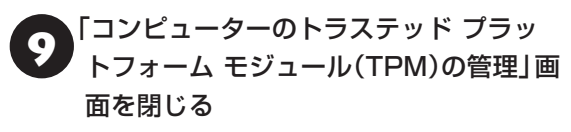

これでセキュリティチップのクリアは完了です。

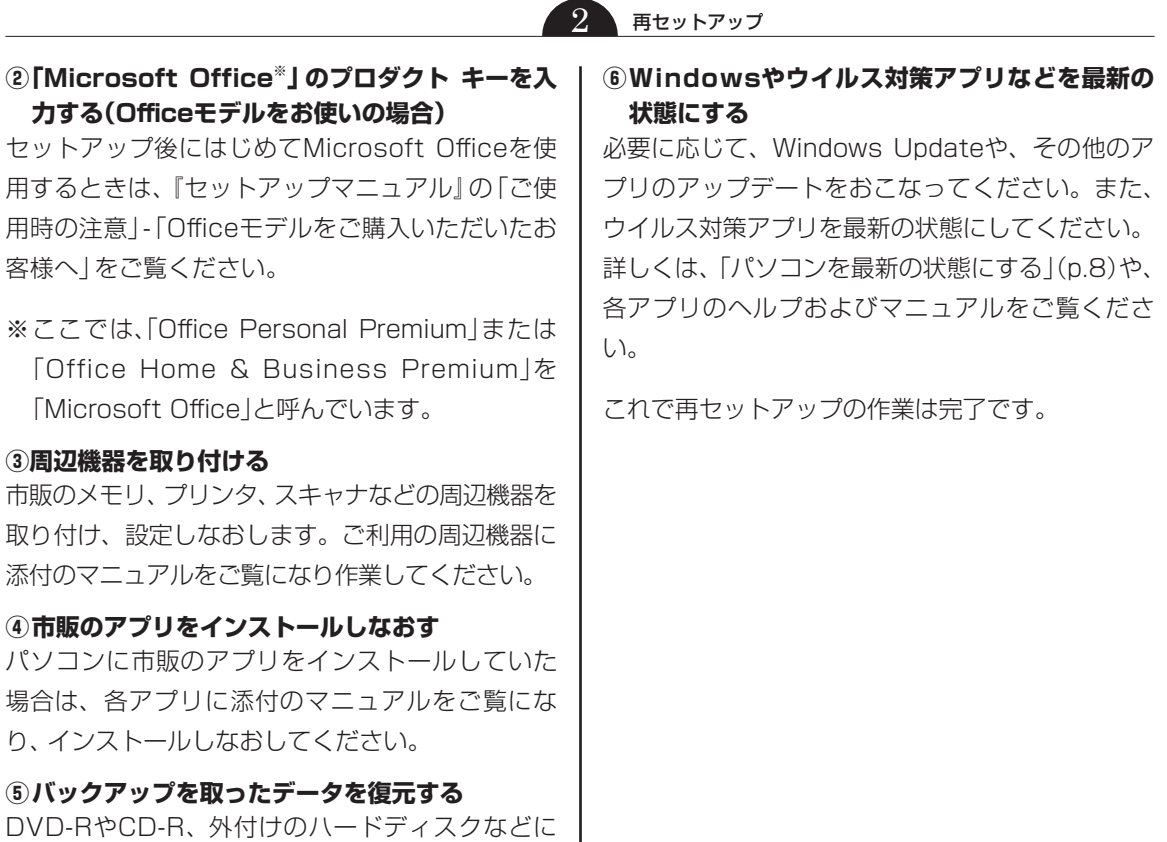

(!) 重要

動してください。

してください。

● 複数のユーザーのデータをバックアップしていた場 合は、ユーザーごとにデータを復元する必要があり ます。スタート画面で画面上部のユーザー アカウ ントをタップ、またはクリックし、切り換えたいア カウント名をタップ、またはクリックして別のユー ザーで再度サインインし、ユーザーごとにデータを 復元してください。

コピーしたデータを、パソコンにコピーまたは移

音楽データなどの著作権保護されたデータについ ては、データをバックアップしたアプリなどで復元

● 複数のユーザーのデータを復元する場合は、復元す るユーザー アカウントがあらかじめ作成されている 必要があります。作成していない場合は、控えてお いたユーザー アカウントをもとにユーザー アカウ ントを作成してください。

2 再セットアップ

# **回復ドライブを作成する**

## **回復ドライブとは**

パソコンを初期状態に戻す場合、通常は内蔵フラッ シュメモリ内に準備されている専用のデータを 使っておこなえますが、専用のデータが破損して使 用できなくなった場合、「回復ドライブ」が必要にな ります。

回復ドライブは、USBメモリーに作成します。万が 一のときに備えて、パソコンが正常に動作している ときに、回復ドライブを作成しておくことを強くお すすめします。

#### 再セットアップメディアの販売について

このパソコンを購入時の状態に戻す場合は、別売の再 セットアップメディアが必要です。お買い求めの際は、 PC98-NXシリーズメディアオーダーセンターのホー ムページをご覧ください。 http://nx-media.ssnet.co.jp/

## **回復ドライブ作成の準備**

回復ドライブの作成には、10~30分程度かかりま す(モデルやその他の条件によって時間は異なりま す)。

## ▲ 重要 】

回復ドライブは、ご購入時の製品構成以外では、作成で きないことがあります。

## **USBメモリーを準備する**

- ・回復ドライブの作成には、USBメモリーが必要で す。USBメモリーは、容量が16~32Gバイトの ものを、FAT32形式でフォーマットして使用して ください。USBメモリーをFAT32形式でフォー マットするには、「121ware.com」に記載の手順 (http://121ware.com/qasearch/1007/app/ servlet/relatedqa?QID=017840)で、「ファイ ルシステム」の項目で「FAT32」を選択しフォー マットします。
- ・USB Type-A(Standby-A)コネクタのUSBメモ リーをパソコン本体のUSBコネクタに接続する 場合は、USBメモリーの他に、別売のUSB変換 アダプタ(PC-VP-BK08)が必要です。
- ・回復ドライブを複数のUSBメモリーに分割して 書き出すことはできません。

## **市販の周辺機器(メモリ、プリンタ、ス キャナなど)を取り外す**

市販の周辺機器をすべて取り外してください。

## **作成の手順を始める前に**

作成の手順を始める前に次の操作をおこなってく ださい。

- ・ スクリーンセーバーが起動しないようにする 次の手順で設定を変更します。
	- ①「 (スタート)」-「設定」をタップ、またはク リックする
	- ②「パーソナル設定」をタップ、またはクリックす る
	- ③「ロック画面」をタップ、またはクリックする
	- ④「スクリーン セーバー設定」をタップ、または クリックする
	- ⑤「スクリーン セーバー」で「(なし)」を選び 「OK」をタップ、またはクリックする
- ・ インフォボードをスクリーンセーバーモードで起 動しないようにする

ガジェットモード(デスクトップ上の右上にウィ ンドウ状態で表示されている状態)の場合、次の 手順で設定を変更します。

① インフォボードの右下にある「 尊 (設定)」を タップ、またはクリックする

- ②「スクリーンセーバー設定」をタップ、または クリックする
- ③「自動起動を利用する」を「オフ」にする スクリーンセーバーモード(全画面で表示され ている状態)の場合は、画面右上にある「※(設 定)」をタップ、またはクリックして、「起動時 間」をタップ、またはクリックするとガジェッ トモードの設定画面が表示されますので「自動 起動を利用する」を「オフ」にしてください。

#### ・ 省電力機能が動作しないようにする

次の手順で設定を変更します。

- ①「 (スタート)」-「設定」をタップ、またはク リックする
- ②「システム」をタップ、またはクリックする
- ③「電源とスリープ」をタップ、またはクリックす る

④「画面」と「スリープ」で「なし」を選ぶ

・起動中のアプリをすべて終了する(ウイルス対策 アプリなどを含む)

終了方法は、それぞれのアプリのヘルプなどをご 覧ください。

## 小重蚕

回復ドライブの作成中は、省電力状態にしたり再起動し たりしないでください。また、サインアウト、ユーザー の切り換え、ロックなどの操作をしないでください。

## **回復ドライブの作成**

## とくに重要)

● 手順の途中で「ユーザー アカウント制御」画面が表 示された場合は、「はい」をタップ、またはクリック してください。

## **回復ドライブを作成する**

ワイヤレスLANを使っているときは、操作の前にワ イヤレスLAN機能をオフにしてください。

ワイヤレスLAN機能のオフについて CSP参照 「LAVIE アシスト」-「マニュアル」-「機能を知る」-「ネットワー ク」-「ワイヤレスLAN機能のオン/オフ」

「■(スタート)」-「すべてのアプリ」を タップ、またはクリックする

- 2 「Windows システム ツール」-「コント ロール パネル」をタップ、またはクリッ
- クする
- 3 「システムとセキュリティ」をタップ、ま<br>3 トゥカリックする たはクリックする

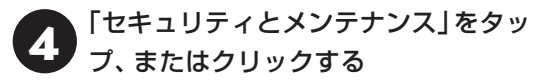

- 5 「回復」をタップ、またはクリックする
- 6 「回復ドライブの作成」をタップ、または クリックする
- 7 「システム ファイルを回復ドライブに バックアップします。」にチェックがつい ていることを確認して「次へ」をタップ、 またはクリックする
- 8 「USB フラッシュ ドライブの接続」と表 示されたら、USBメモリーをパソコンに セットする

USB Type-A(Standby-A)コネクタのUSBメモ リーをパソコン本体のUSBコネクタにセットする 場合は、USBメモリーに別売のUSB変換アダプタ (PC-VP-BK08)を取り付けてからセットしてくだ さい。

写真や動画に関するアプリ、「自動再生」画面、「ディス クの書き込み」画面などが表示された場合は、アプリを 終了したり、「自動再生」画面や「ディスクの書き込み」 画面を閉じてください。

## )重要 )

- 回復ドライブを複数のUSBメモリーに分割して書き 出すことはできません。
- 回復ドライブを作成する際は、実際に利用可能な容 量が、画面に表示された容量以上のUSBメモリーが 必要です。USBメモリーの中には、実際に使用でき る容量が表示サイズ以下の場合があります。この場 合は、回復ドライブを作成することはできません。

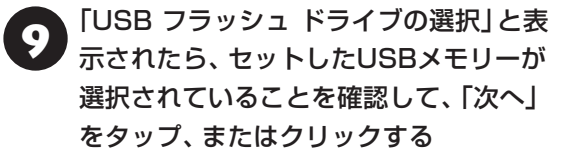

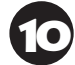

●● 「回復ドライブの作成」と表示されたら、<br>● 内容を確認し、「作成」をタップ、または クリックする

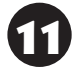

◆ 「回復ドライブの準備ができました」と表<br>■ 示されたら、「完了」をタップ、またはク リックする

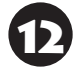

UBSメモリーを取り外す

これで回復ドライブの作成は完了です。

# (事重)

- ●作成した回復ドライブは、紛失・破損しないように大 切に保管してください。
- 回復ドライブを作成したあとは、「回復ドライブ作成 の準備」で変更した設定を元に戻し、停止したアプリ を起動しなおしてください。特にウイルス対策アプ リは、必ず起動してください。

 インフォボードのスクリーンセーバー設定を元に戻 すには、インフォボードの右下にある「 ※ (設定)」 をクリックし、「スクリーンセーバー設定」の「自動 起動を利用する」を「オン」にしてください。

**回復ドライブを使って 再セットアップする**

## **回復ドライブでできること**

通常、再セットアップは内蔵フラッシュメモリ内に 準備されている専用のデータでおこないます。 ただし、「回復ドライブとは」(p.16)で記載したような 理由で専用のデータが使用できないこともありま す。

このような場合でも、あらかじめ作成しておいた回 復ドライブがあれば、これを使って再セットアップ をおこなうことができます。

また、回復ドライブを使って、内蔵フラッシュメモ リのデータを消去することもできます。

回復ドライブについて (金) 参照)「回復ドライブを作成 する」(p.16)

#### **●データを消去する**

このパソコンの内蔵フラッシュメモリのデータ消去 をおこないます。内蔵フラッシュメモリに一度記録 されたデータは、「ごみ箱」から削除したり、フォー マットしても復元できる場合があります。このメ ニューを選択すると、復元ツールなどを使っての データ復元をされにくくします。このパソコンを譲 渡や廃棄する場合にご利用ください。パソコンの処 分について詳しくは、『セットアップマニュアル』の 「パソコンの売却、処分、改造について」をご覧くだ さい。消去にかかる時間は、ご利用のモデルによっ て異なります。

また、内蔵フラッシュメモリのデータ消去方式は次 の3つの方式があります。

- ・ かんたんモード(1回消去) 内蔵フラッシュメモリ全体を「00」のデータで1 回上書きします。
- ・ しっかりモード(3回消去)

内蔵フラッシュメモリのデータ消去をおこないま す。ランダムデータ1、ランダムデータ2、「00」 のデータの順に3回書き込みをおこないます。3 回消去をおこなうことにより、より完全に内蔵フ ラッシュメモリに保存されていたデータを消去で きます。ただし、3回書き込みをおこなうため、か んたんモードの3倍の時間がかかります。

#### 2 再セットアップ

・ しっかりモードプラス(3回消去+検証) 内蔵フラッシュメモリのデータ消去をおこないま す。「00」、「FF」、ランダムデータの順に3回書き 込みをおこない、最後に正常にランダムデータが 書き込まれているかを検証します。3回消去をお こなうことにより、より完全に内蔵フラッシュメ モリに保存されていたデータを消去できます。た だし、3回の書き込みと検証をおこなうため、か んたんモードの4倍以上の時間がかかります。

## 19 重要 )

- この方法での内蔵フラッシュメモリのデータ消去 は、データの復元が完全にできなくなることを保証 するものではありません。
- 必ずACアダプタを接続しておいてください。
- データ消去方式を選択する画面に、お使いの内蔵フ ラッシュメモリの容量と、100Gバイトあたりの データの消去にかかる目安時間が表示されます。
- ●内蔵フラッシュメモリのデータを消去する前に、 BIOSの設定を初期値に戻してください。手順につい て詳しくは、『セットアップマニュアル』の「困った ときには」の「BIOSの設定を変更後、Windowsが起 動しなくなった」をご覧ください。また、内蔵フラッ シュメモリを起動する順番を変更している場合はご 購入時の状態に戻してください。なお、BIOSの初期 値を変更していないときは、この操作は不要です。

● 内蔵フラッシュメモリのデータを消去中に、停電な どの原因でデータ消去が中断された場合は、もう一 度やりなおしてください。 データ消去が中断された状態では、Windowsを起 動しないでください。

**回復ドライブを使った再セットアップ手順**

## 重要

- 再セットアップを始めたら、手順どおり最後まで操 作してください。中断したときは、最初からやりな おしてください。
- 通常、再セットアップをする場合は、市販の周辺機 器をすべて取り外してください。

作成した回復ドライブ(USBメモリー)を 用意する

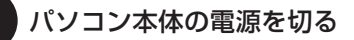

3 キーボード添付モデルでモバイルパワー キーボードを使用する場合は、パソコン 本体にモバイルパワーキーボードを接続 する

4 ACアダプタを接続する

5 回復ドライブをパソコンにセットする

6 パソコン本体の電源を入れ、BIOSセット アップユーティリティが表示されるまで 音量ボタンの「-1を何度も押す

モバイルパワーキーボードを接続している場合は、 パソコン本体の電源を入れ、BIOSセットアップ ユーティリティが表示されるまで【F2】を何度も押 してください。

# ● Save & Exit」をタップし、「Boot」<br>■ Override」欄にある回復ドライブのデバ イス名をタップする

モバイルパワーキーボードを接続している場合は、 【→】、【←】で「Save & Exit」メニューを表示し、 【↓】、【↑】で回復ドライブのデバイス名を選んで 【Enter】を押してください。 通常は「Windows Boot Manager」と手順5でセッ

トした回復ドライブのデバイスの2つが表示されま す。「Windows Boot Manager」以外のデバイス を選んでください。

パソコンが再起動します。

## 山重要】

通常のようにパソコンが起動してしまった場合は、回復 ドライブのデバイスを選択しなかったことが考えられ ます。一度、パソコンの電源を切り、手順6からやりな おしてください。

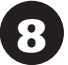

8 「キーボードレイアウトの選択」が表示さ れたら、「Microsoft IME」をタップ、ま たはクリックする

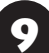

9 「オプションの選択」が表示されたら、「ト ラブルシューティング」をタップ、または クリックする

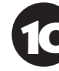

●● 「トラブルシューティング」が表示された<br>● ら、「ドライブから回復する」をタップ、 またはクリックする

**← コ**アイルの削除のみ行う」または「ド<br>- ライブを完全にクリーンアップする」を タップ、またはクリックする

## (Ⅰ重要 )

通常は「ファイルの削除のみ行う」を選択してください。 「ドライブを完全にクリーンアップする」を選択すると セットアップ完了までに非常に長い時間がかかる場合 があります。このオプションは装置の売却・譲渡の際に ご活用ください。

12 以降は、画面の指示にしたがって操作す る

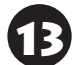

「回復」をタップ、またはクリックする

再セットアップが始まります。

## ■重要↑

- 再セットアップ中はパソコンの電源を切らないでく ださい。電源を切ると、パソコンが正常に動作しな くなることがあります。
- 再セットアップの方法によっては、次のようなセキュ リティチップ(TPM)のクリアについての確認画面が 表示される場合があります。画面の指示にしたがっ て、セキュリティチップをクリアしてください。 なお、この画面が表示されても問題や故障ではあり ません。

セキュリティチップクリア確認画面の例 ※お使いのモデルにより、表示内容は一部異なります。

A configuration change was requested to Clear this computer's TPM (Trusted Platform Module)

WARNING: Clearing erases information stored on the TPM. You will lose all created keys and access to date encrypted by these keys.

Press F12 to Clear the TPM

Press ESC to reject this change request and continue.

この画面例の場合は、【F12】、または音量ボタンの 「+」を押すことでセキュリティチップをクリアしま す。

【Esc】を押してキャンセルすることもできますが、再 起動すると、再度この画面が表示される場合がありま すので、セキュリティチップをクリアしてください。

また、セキュリティチップクリア確認画面が表示され ない場合は、セットアップ後にセキュリティチップの クリア(p.14)を行うことをおすすめします。

再セットアップが完了すると、「これは法的文書で す」の画面が表示されます。回復ドライブをパソコ ンから取り外してください。 「キーボードレイアウトの選択|画面が表示された

場合は、回復ドライブを取り外してください。 その後、[Microsoft IME]を選択し、次に表示され る「オプションの選択」画面で「続行」を選択すると、 「これは法的文書です」の画面が表示されます。

# **●●● 第3章 トラブル解決Q&A**

# **トラブル解決への道**

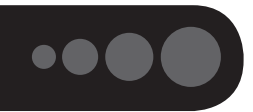

トラブル解決の秘訣は、冷静になることです。何が起こったのか、原因は何か、落ち着いて考えてみましょう。 パソコンから煙が出たり、異臭や異常な音がしたり、手で触れないほど熱かったり、その他パソコンやディ スプレイ、ケーブル類に目に見える異常が生じた場合は、すぐに電源を切り、電源コードのプラグをコンセ ントから抜き、ACアダプタを取り外して、NECサポート窓口(121コンタクトセンター)にご相談ください。

## **1 まずは、状況を把握する**

#### **◇ しばらく様子を見る**

あわてて電源を切ろうとしたり、キーボードのキーを押したりせず、しばらくそのまま待ってみましょう。パ ソコンの処理に時間がかかっているだけかもしれないからです。

パソコンのディスプレイに何かメッセージが表示されているときは、そのメッセージを紙に書き留めておきま しょう。原因を調べるときや、ほかの人やサポート窓口などへの質問の際に役立つ場合があります。

#### **◇ 原因を考えてみる**

トラブルが発生する直前にどのような操作をしたか、操作を間違えたりしなかったか、考えてみましょう。電源を入 れ忘れていた、ケーブルが抜けていた、必要な設定をし忘れていたなど、意外に単純な原因である場合も多いのです。

#### **◇操作をキャンセルしてみる**

たとえばアプリを使っていて障害が起きたとき、「元に戻す」、「取り消し」、「キャンセル」などの機能があったら、 それを使ってみてください。

#### **◇ Windowsをいったん終了してみる**

いったんWindowsを終了して、もう一度電源を入れなおしただけで問題が解決する場合があります。

## **2 当てはまるトラブル事例がないか、マニュアルで探してみる**

#### **◇ この章「トラブル解決Q&A」**

**◇ 使用中のアプリや周辺機器のマニュアル**

## **3 インターネットでトラブル事例を探してみる**

**◇ NECパーソナル商品総合情報サイト「121ware.com」** Q&A情報やウイルス/セキュリティ情報など、いろいろなサポート情報を見ることができます。

http://121ware.com/support/

**◇ アプリや周辺機器の開発元のホームページ**

お使いのアプリや周辺機器のメーカーのホームページでも、Q&A情報が提供されている場合があります。

## **それでも駄目なら、サポート窓口に電話する**

どうしても解決できないときは、サポート窓口に問い合わせてみましょう。トラブルの原因がアプリや周辺機器 にあるようならば、それぞれの開発元に問い合わせます。NECサポート窓口(121コンタクトセンター)につい ては、『セットアップマニュアル』をご覧ください。

#### 3 トラブル解決Q&A

## **パソコンを使っていて反応しな くなった・フリーズしたとき**

急にマウスが動かなくなったり、画面が反応しな くなったときは、画面の表示などに時間がかかっ ているか、アプリやWindowsに異常が起きている (フリーズ、ハングアップ)可能性があります。しば らく待っても変わらないときは、次の対処をして ください。

#### **●操作をキャンセルしてもとに戻す**

アプリに「元に戻す」、「取り消し」、「キャンセル」な どの機能があるときは、使ってみてください。

#### **●異常が起きているアプリを終了させる**

通常の方法でアプリを終了できないときは、次の手 順で、異常が起きているアプリを終了できます。

## (1) 重要 )

この方法で終了した場合、データは保存できません。

キーボードの【Ctrl】と【Alt】を押しなが ら【Delete】を押す

「タスク マネージャー」をタップ、または クリックする

デスクトップに「タスク マネージャー」が表示され ます。

・簡易表示 ・詳細表示

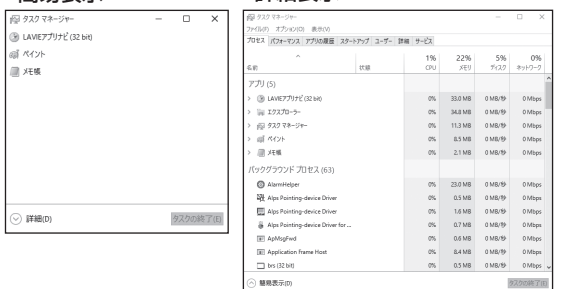

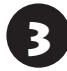

■ ♪ 「応答なし」と表示されているタスク(アプ<br>→ リ)をタップ、またはクリックして、「タス クの終了」をタップ、またはクリックする

「詳細」画面の場合は、「プロセス」タブにタスク(ア プリ)が表示されます。

#### **●Windowsをいったん終了する**

次の手順でWindowsをいったん終了(シャットダ ウン)し、電源を入れなおしてください。問題が解決 する場合があります。

$$
1^{[t]} (79 - h)] \delta 9 \nu \mathcal{I}, \bar{\sigma}
$$

「電源」-「シャットダウン」をタップ、また はクリックする

画面が暗くなり、電源が切れます。

この方法で電源が切れないときは、次の「Windows を強制的に終了する」をご覧ください。

#### **Windowsを強制的に終了する**

「Windowsをいったん終了する」の手順で電源が切 れない場合は、次の手順で強制的に電源を切ること ができます。

## 山 重要)

- アプリなどで作成し、保存していなかったデータは 消えてしまいます。
- この方法で電源を切ることは、パソコンに負担をか けます。内蔵フラッシュメモリへアクセス中におこ なうと、パソコンの故障の原因となることもあるた め、どうしても電源が切れない場合以外は使用しな いでください。
- CDやDVDなどのディスクが光学ドライブに入って いる場合、取り出せる状態のときは取り出してから 電源を切ってください。取り出さずに電源を切った 場合は、次に電源を入れたとき正しく起動しないこ とがあります。その場合はCDやDVDなどのディス クを取り出した後で、電源を切ってください。
- microSDメモリーカードなどのメモリーカードや USBメモリーがセットされているときは、取り外し てから電源を切ってください。
- ●● パソコン本体の電源スイッチを4秒以上<br>- 押し続け、「スライドしてPCをシャット ダウンします」と表示されたら、ロック画 面を下端までスライドする

● 2 5秒以上待ってから、電源スイッチを押す

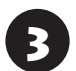

#### Windowsが起動したら、「 H (スタート)」 をタップ、またはクリックする

「電源」-「シャットダウン」をタップ、また はクリックする

パソコンの電源が切れます。

この方法で電源が切れないときは、電源スイッチを 10秒以上押し続けてください。

それでも症状が改善しない場合は、NECサポート窓 口(121コンタクトセンター)へお問い合わせくだ さい。

## **ウイルスの感染が疑われるとき●●**

#### **●「マカフィー リブセーフ」をご使用の場合**

「マカフィー リブセーフ」は、インターネット上の クラウド(サーバ)上の情報を使用して通信をおこな いながらウイルスのチェックをおこなうため、イン ターネットに接続している(インターネット接続の ために使っているLANケーブルを取り外さない、ま た、ワイヤレスLANはオフにしない)状態でウイルス の駆除をおこなってください。

ウイルス対策アプリについて 【金||888】「I AVIEアシス ト」-「マニュアル」-「安心・快適に使う」-「ウイルスから パソコンを守る」

#### **● 「マカフィー リブセーフ」以外のウイルス対策ア プリをご使用の場合**

使用しているウイルス対策アプリによって対処方 法が異なる場合があります。詳しくは、各ウイルス 対策アプリのマニュアルなどをご覧ください。 対処方法がわからない場合は、LANケーブルを取り 外したり、ワイヤレスLAN機能をオフにして、イン ターネットを含むネットワークからパソコンを切 り離すことをおすすめします。

#### 19 重要 )

パソコンの電源は切らないでください。ウイルスによっ ては症状が悪化することがあります。

コンピュータウイルスを発見したら、企業、個人に かかわらず、次の届け先に届け出てください。届出 は義務付けられてはいませんが、被害対策のため の貴重な情報になります。積極的に報告してくだ さい。

#### **●届出先**

独立行政法人 情報処理推進機構(IPA) IPAセキュリティセンター FAX: 03-5978-7518 E-mail: virus@ipa.go.jp URL: http://www.ipa.go.jp/security/ IPAではウイルスに関する相談を下記の電話でも対 応しています。 (IPA)コンピュータウイルス110番 TEL: 03-5978-7509

 $\bullet\bullet\bullet$ 

# **Q&A**

パソコンのトラブルには、基本ソフトであるWindowsで発生した問題も含まれています。

Windowsの開発元であるマイクロソフト社が、それらの問題の解決策や修正プログラムを、同社のホームページ で提供しています。

このマニュアルに記載されている対処方法を試してもトラブルが解決しないときは、次のマイクロソフト社の ホームページをご覧ください。

http://support.microsoft.com/fixit

# **パソコンの様子がおかしい**

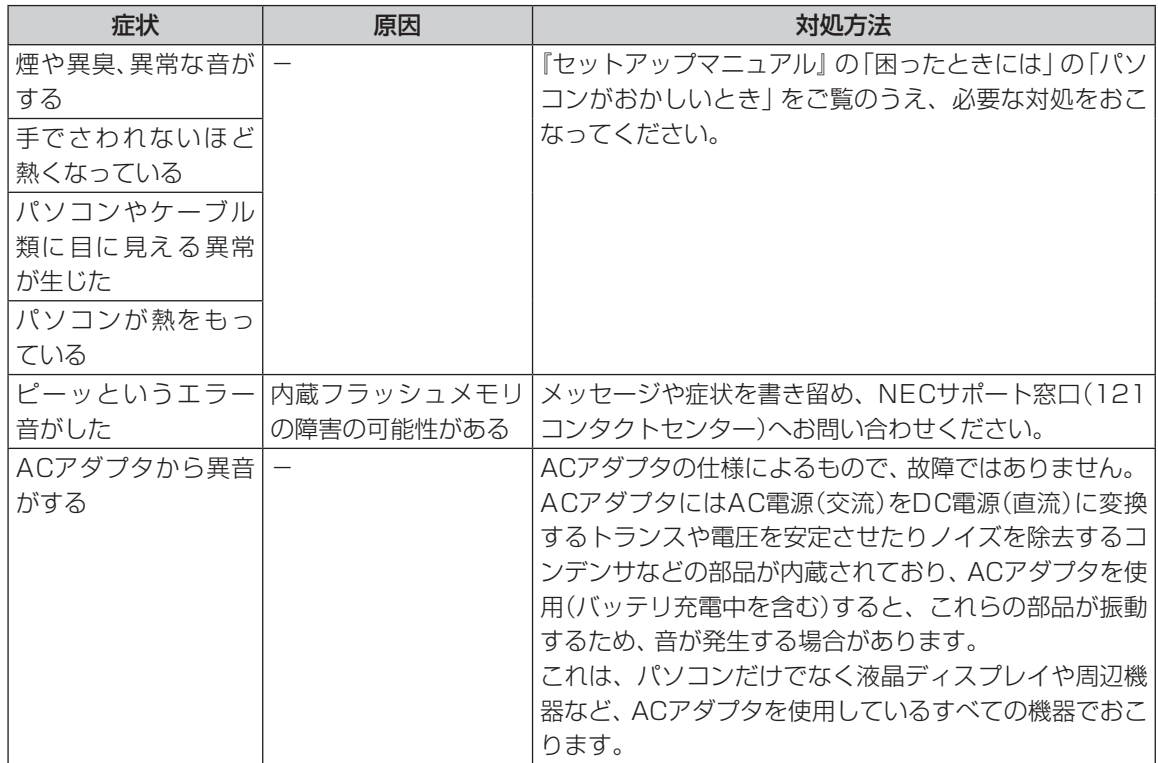

## **マウス(添付モデルのみ)、キーボードやNXパッド(キーボード添付モデ ルのみ)、タッチパネルがおかしいとき**

# () 醒

動作が止まったように見えても、実はパソコンが処理をするのに時間がかかっているだけということがあります。画 面表示をよく確認して、動作中は電源を切ったりしないでください。

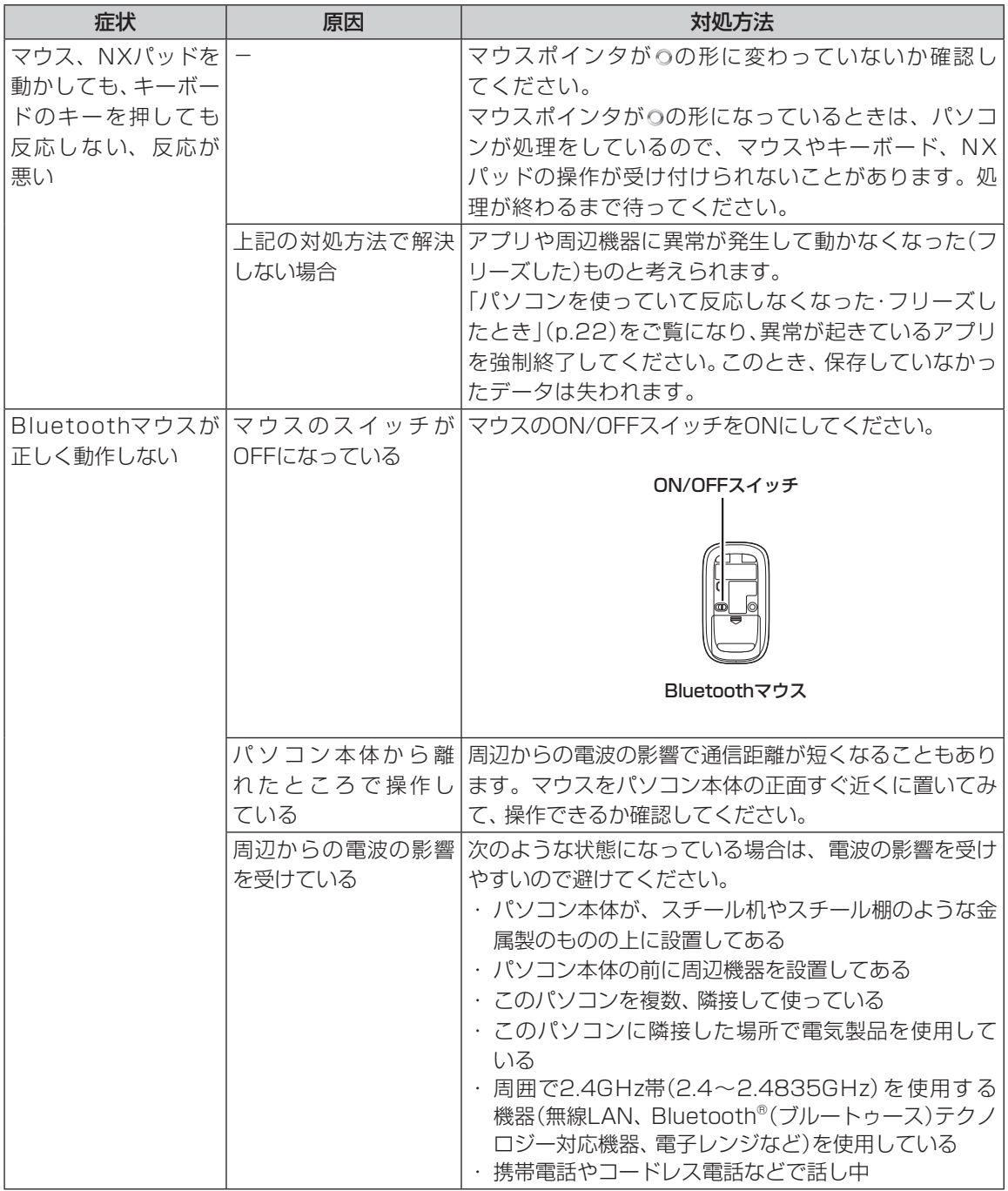

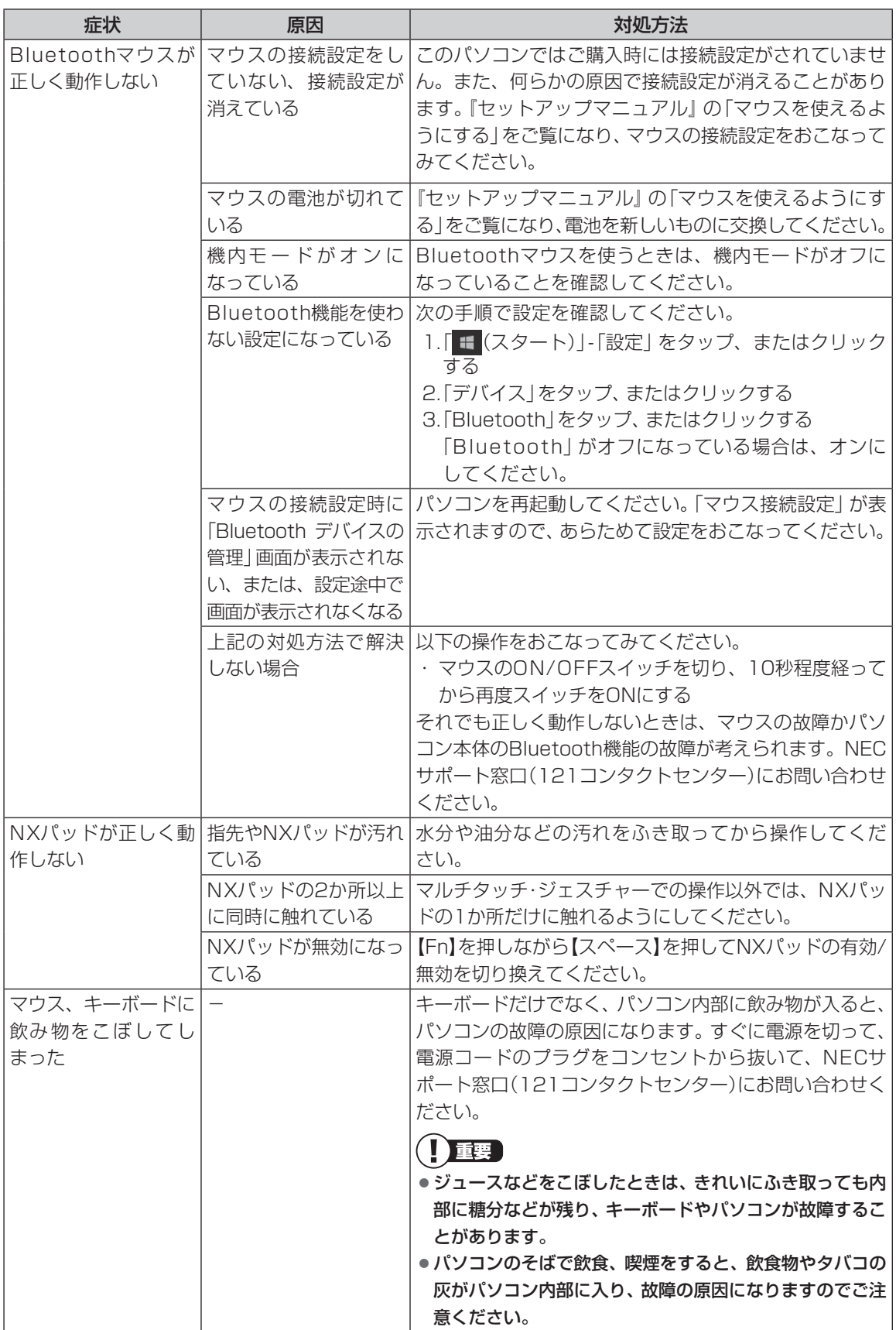

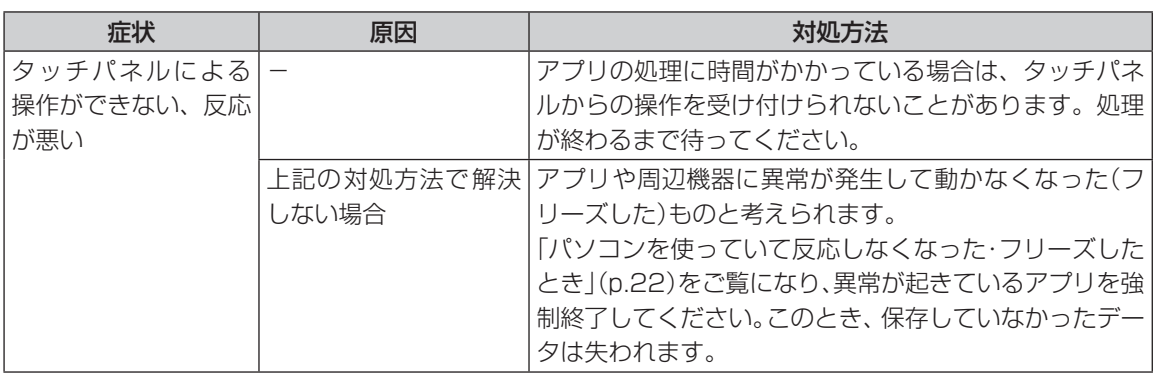

# **電源/バッテリのトラブルがおきたとき**

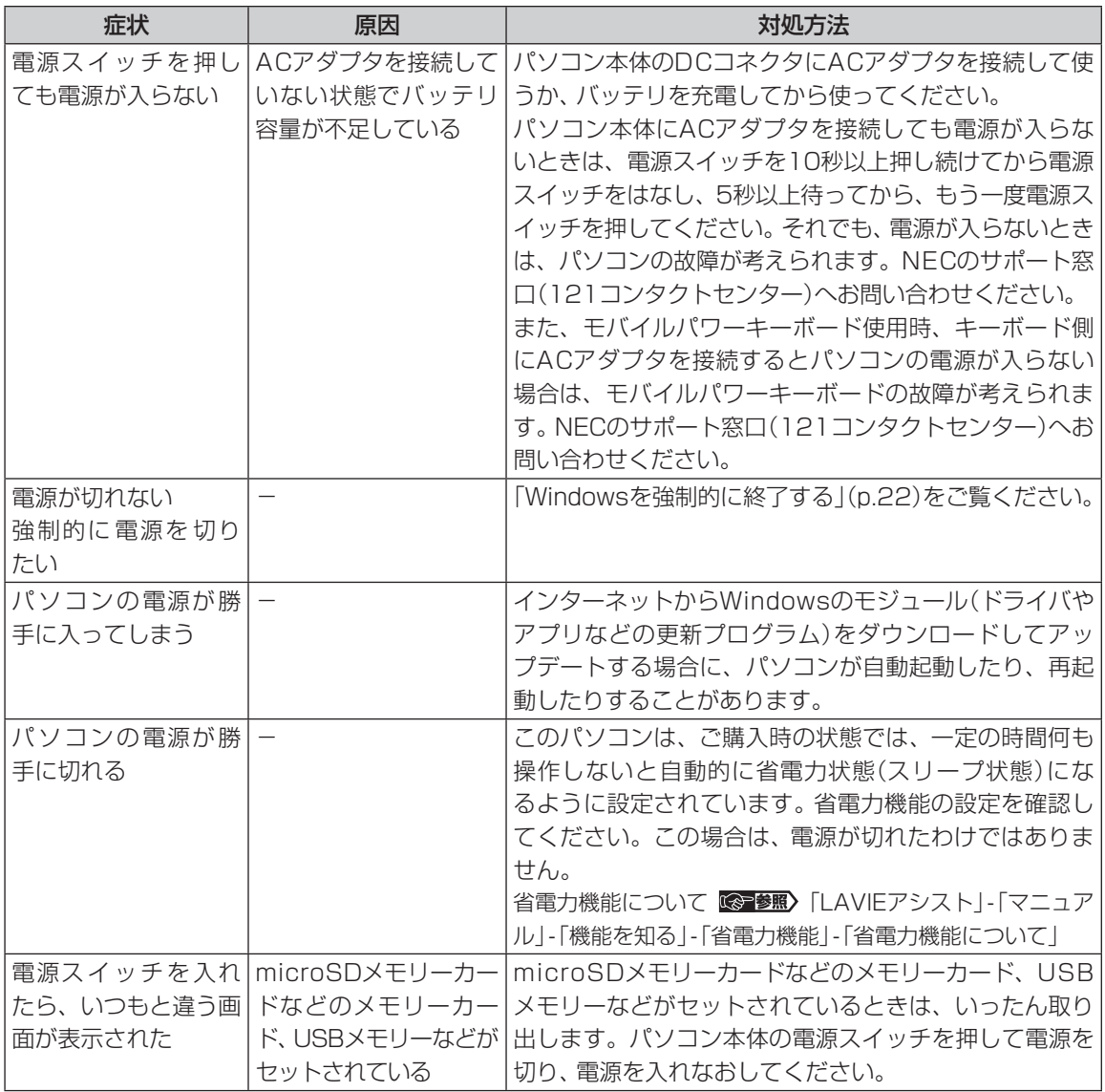

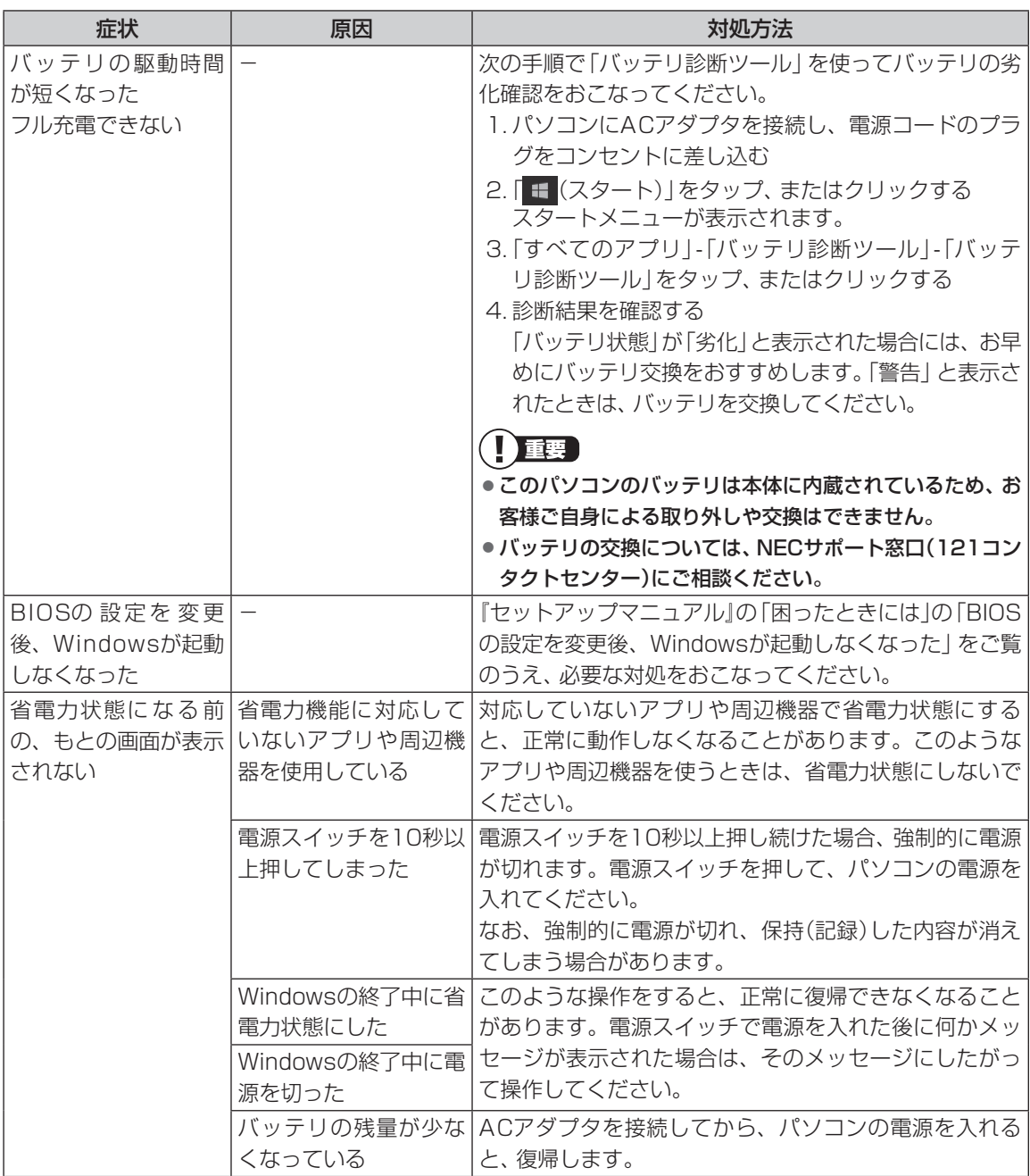

省電力状態からの復帰(再開)に失敗したときは、Windowsが起動しても省電力状態にする前の作業内容が 復元されない場合があります。その場合、保存していないデータは失われてしまいますので、省電力状態に する前に必要なデータは必ず保存するようにしてください。

次のような場合は、省電力状態にする前の内容は保証されません。

- ・省電力状態にする前の内容の記録中、または復元中にこのパソコンの環境を変更したとき
- ・省電力状態のときにこのパソコンの周辺機器の接続などを変更したとき

## 3 トラブル解決Q&A

また、次のような状態で省電力状態にしても、復帰後の内容は保証されません。

- ・プリンタへ出力中のとき
- ・サウンド機能により音声を再生しているとき
- ・内蔵フラッシュメモリを読み書き中のとき
- ・省電力状態に対応していない周辺機器を取り付けたとき

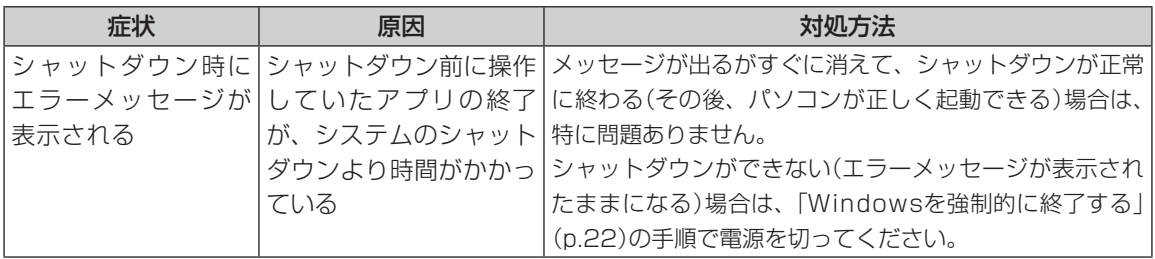

# **使用中に画面に何も表示されなくなったとき**

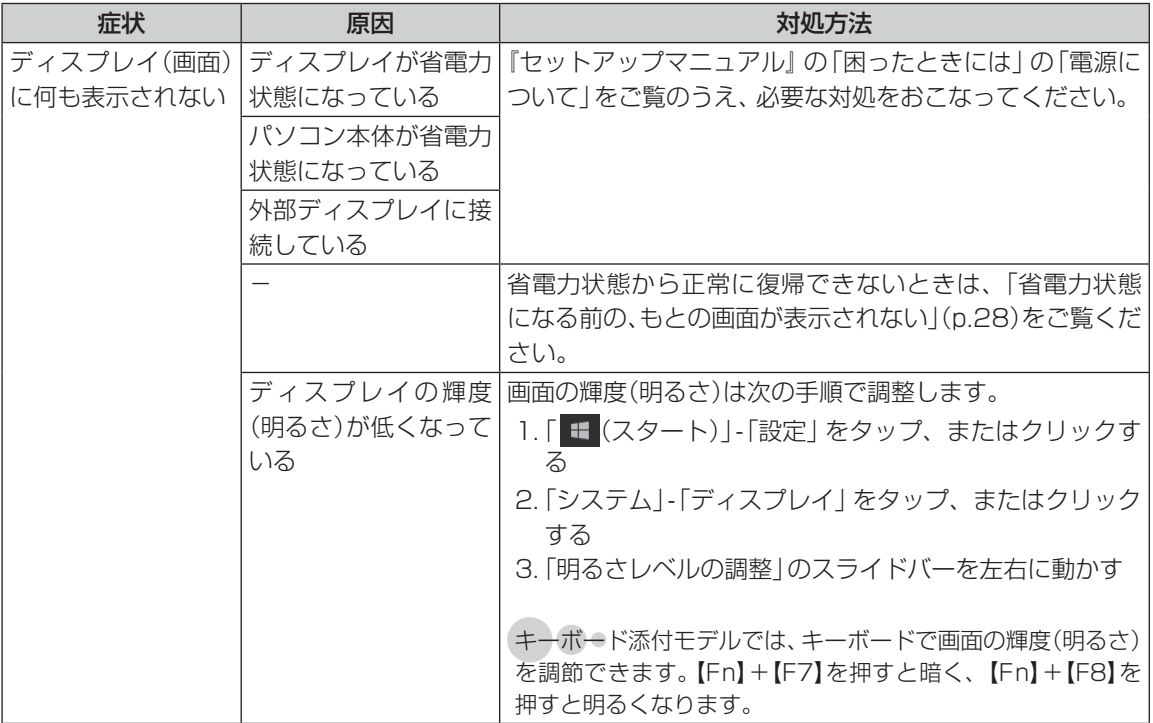

# **メッセージが表示されたとき**

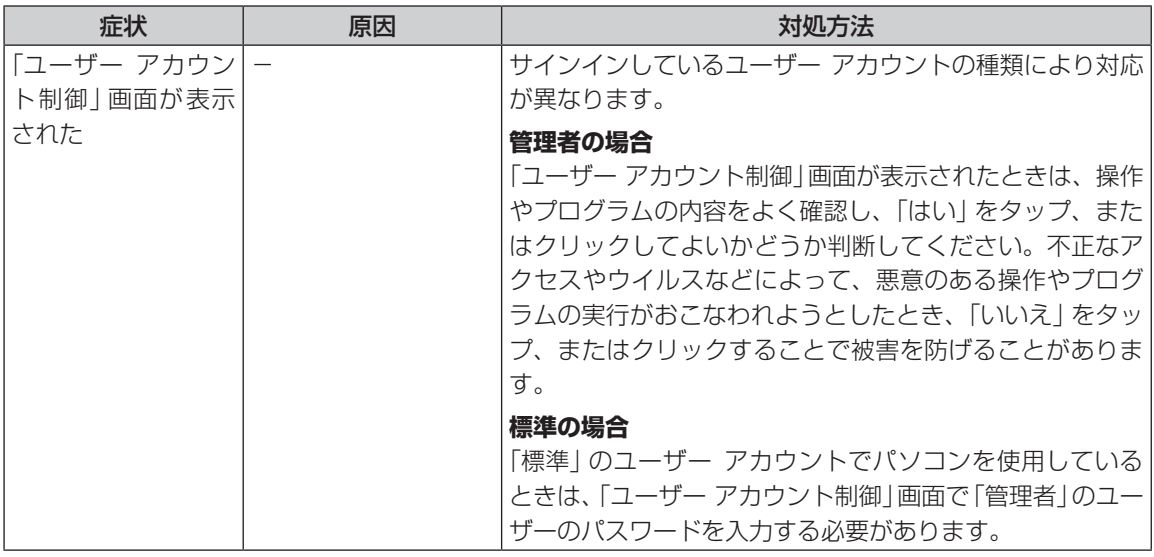

# **パスワードのトラブルがおきたとき**

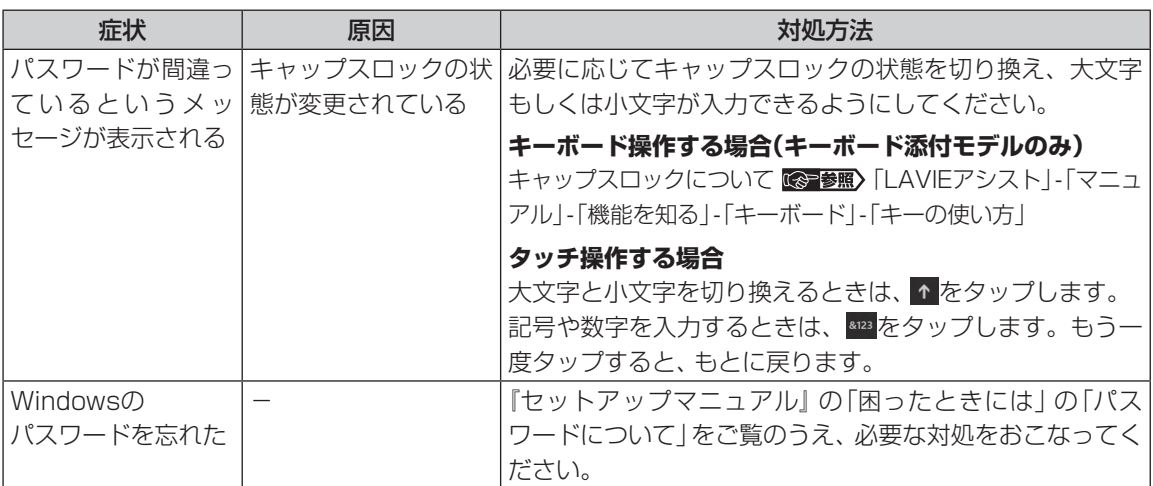

# **その他のトラブル**

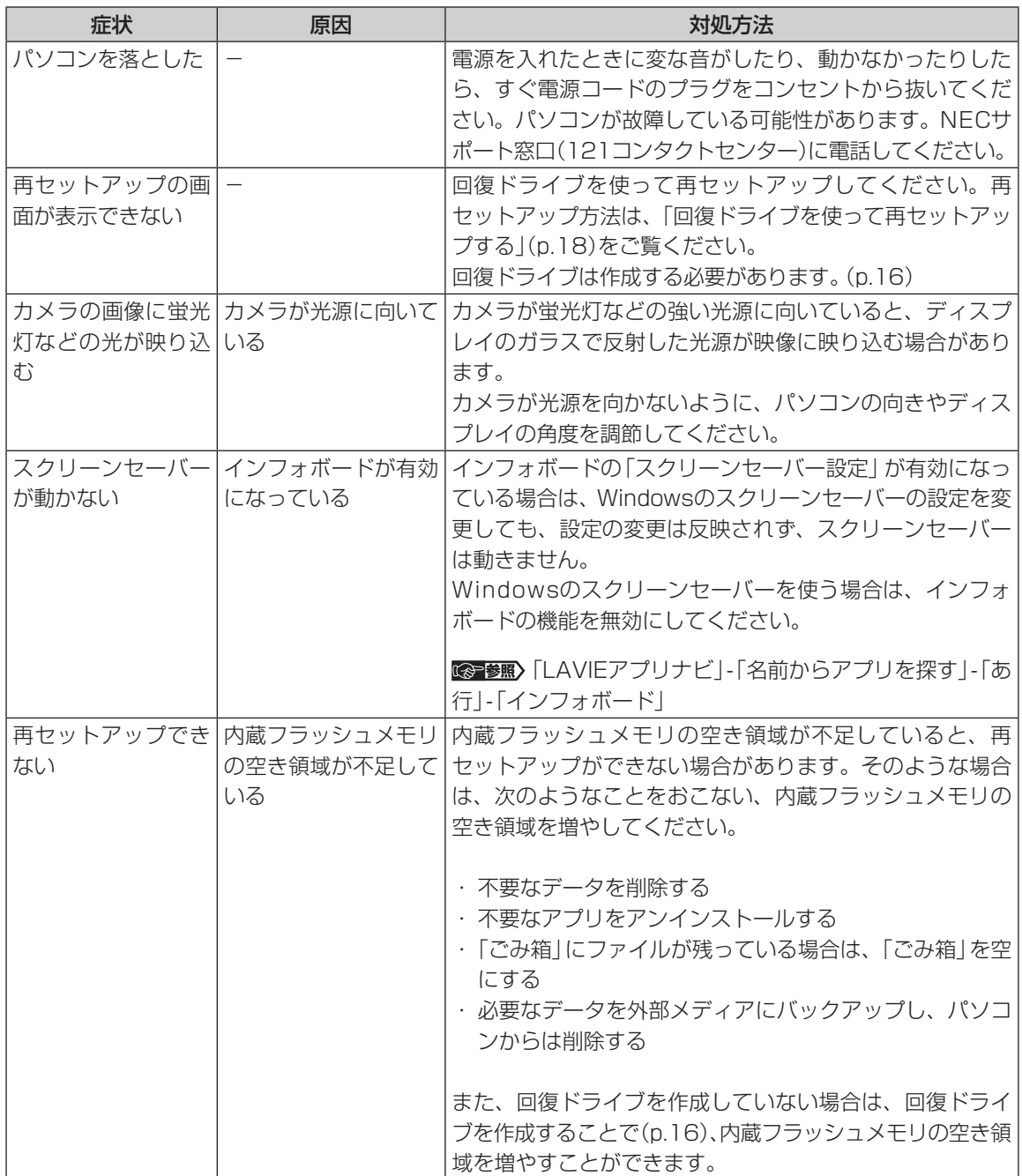

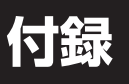

 $\bullet$  0 0

# **パソコンのお手入れ**

. . .

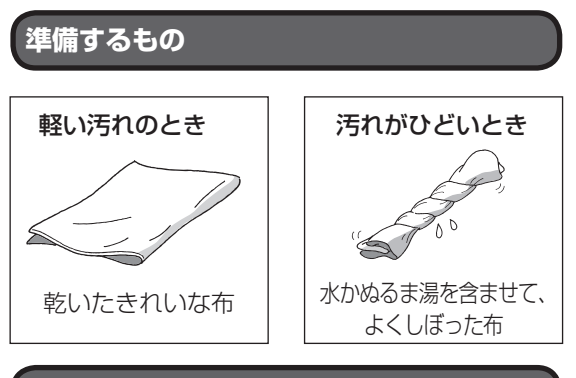

## **お手入れをするときのご注意**

- ・可燃性のエアダスターは使用しないでください。 発火・火災の原因となることがあります。
- ・シンナーやベンジンなど、揮発性の有機溶剤は使 わないでください。これらの有機溶剤を含む化学 ぞうきんも使わないでください。キーボードなど を傷め、故障の原因になります。
- ・水かぬるま湯を含ませた布は必ずよくしぼり、パ ソコン本体、キーボード(添付モデルのみ)、マウ ス(添付モデルのみ)の汚れをふき取る際に水が入 らないよう十分注意してください。
- ・水やぬるま湯は、絶対にパソコン本体やキーボー ドに直接かけないでください。故障の原因になり ます。
- ・お手入れの前に『セットアップマニュアル』の「パ ソコンの電源を切るときは」の手順でパソコンの 電源を切り、ACアダプタを取り外してください。 電源を切らなかったり、ACアダプタが取り付け られたままでお手入れを始めると、感電すること があります。

## **パソコン各部の清掃のしかた**

#### **●パソコン本体**

やわらかい布でふいてください。汚れがひどいとき は、水かぬるま湯を布に含ませ、よくしぼってから、 ふき取ってください。

#### **● 液晶ディスプレイ**

やわらかい素材の乾いた布でふいてください。化学 ぞうきんやぬらした布は使わないでください。ディ スプレイの画面は傷などが付かないように軽くふ いてください。

#### **● 電源コード/ACアダプタ**

電源コードのプラグを長期間コンセントに接続し たままにすると、プラグにほこりがたまることがあ ります。定期的にやわらかい布でふいて、清掃して ください。

#### **●マウス(添付モデルのみ)**

やわらかい布でふいてください。汚れがひどいとき は、水かぬるま湯を布に含ませ、よくしぼってから、 ふき取ってください。

マウスの底面のセンサーは、ほこりなどが付着し て、マウスの移動を正しく読み取れなくなることが あります。

その場合は、市販されている光学式マウス専用ク リーナーを利用するか、エアーブラシなどを使っ て、ほこりを取り除いてください。

#### **●キーボード(添付モデルのみ)**

やわらかいきれいな布で軽くふいてください。ほこ りなどの付いた汚れた布で強くふいた場合、キー トップ表面に傷が付くおそれがあります。

#### $\mathbf{T}$ 重要】

- キーボードの清掃には、掃除機を使用しないでくだ さい。キートップが外れるおそれがあります。キー のすきまにゴミなどが入ったときは、精密機器専用 のエアダスター(不燃性のもの)などで取り除いてく ださい。
- ●キートップを故意に取り外すこともやめてくださ い。キートップをもとに戻せなくなったり、キートッ プやキーボードが破損し、本装置の故障や機能低下 の原因となることがあります。

初版 **2016** 年 **9** 月 NEC

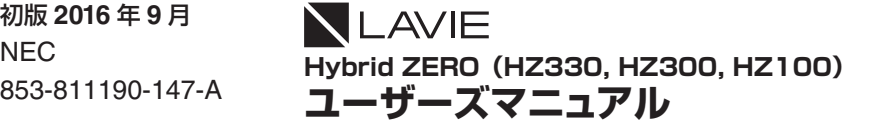